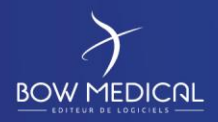

Socle commun Référence : FOR-EN14-01

Ver. 01

# SOCLE COMMUN

DIANE ANESTHESIE CONSULTATION

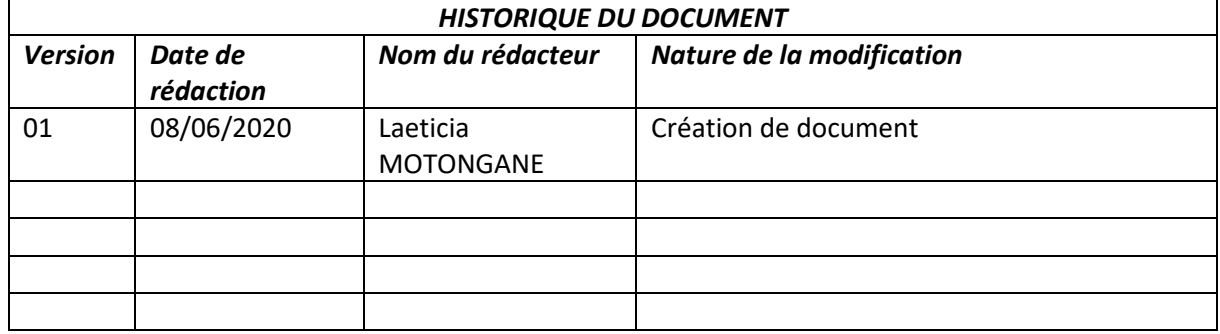

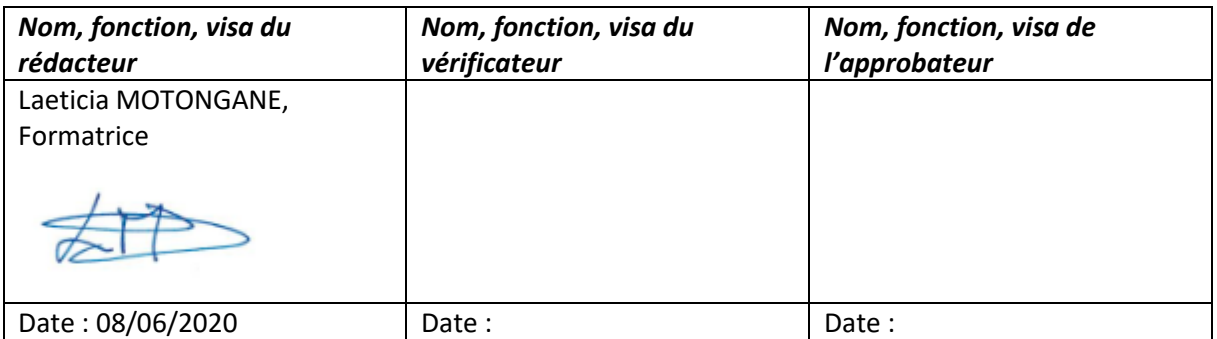

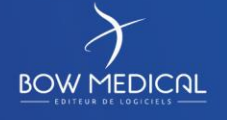

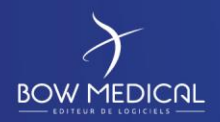

Ver. 01

## Table des matières

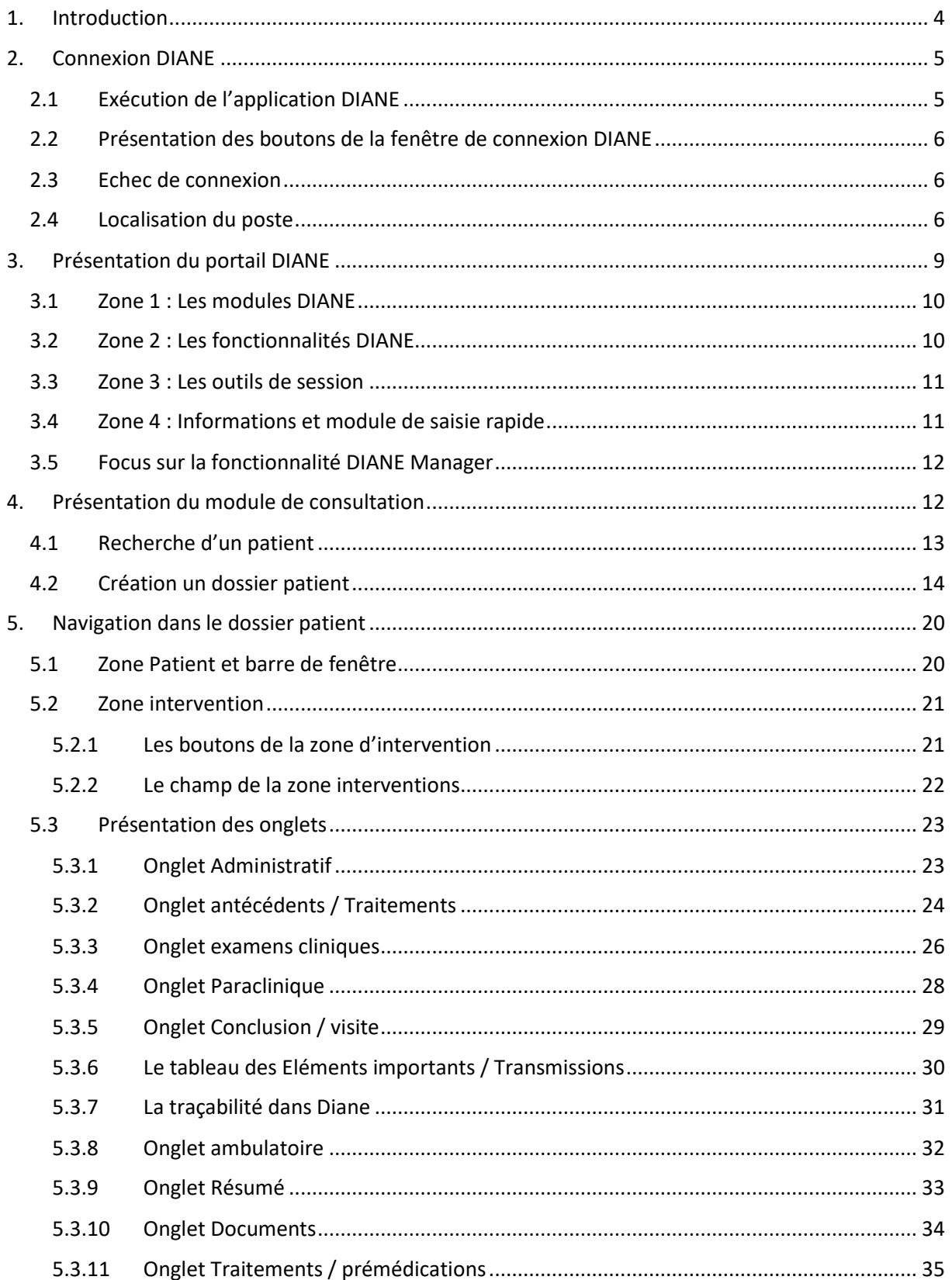

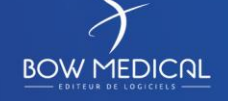

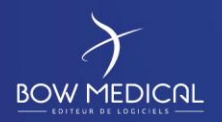

Ver. 01

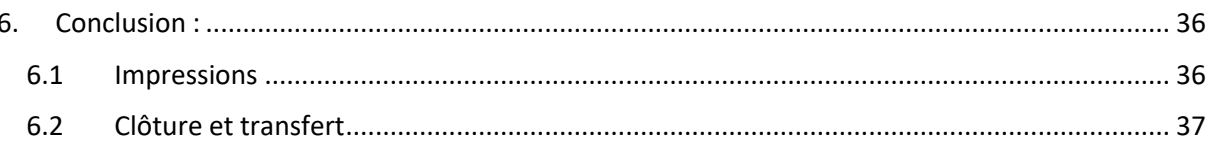

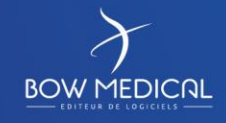

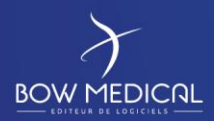

Socle commun | Référence : FOR-EN14-01

Consultation

Ver. 01

# <span id="page-3-0"></span>**1. Introduction**

Ce document a pour but de fournir un contenu de base à l'utilisation du logiciel Diane correspondant. Celui-ci ne se veut pas exhaustif, notamment du fait des nombreuses possibilités de paramétrage de l'application.

Néanmoins le but est de permettre aux utilisateurs d'évoluer correctement dans le logiciel, ainsi que de former les utilisateurs, ce qui demande un minimum de compréhension de son fonctionnement.

La formation **CONSULTATION** est destinée aux futurs utilisateurs DIANE, tels que les anesthésistesréanimateurs. Elle se déroule sur une durée de **2H30 heures**.

Pour toutes questions complémentaires, nous sommes joignables aux coordonnées suivantes :

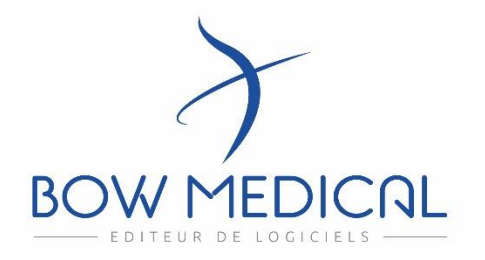

# **BOW médical**

Adresse postale : 43 avenue d'Italie - 80090 AMIENS

Tél : 03.60.03.24.68

Fax : 09.72.29.34.87

Mail : *[contact@bowmedical.fr](mailto:contact@bowmedical.fr)*

Site internet : *<https://bowmedical.com/>*

<u>lin</u>

FOR-EN14-01 Socle commun Consultation

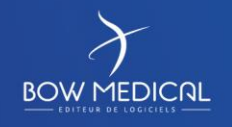

Modifié le : 08/06/2020

: **4 / 38**

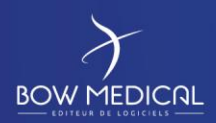

Ver. 01

# <span id="page-4-0"></span>**2. Connexion DIANE**

# <span id="page-4-1"></span>**2.1 Exécution de l'application DIANE**

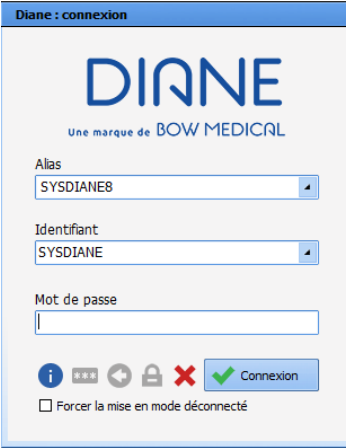

Pour se connecter à DIANE, deux possibilités, cliquez sur une des deux icônes suivantes présentes sur votre bureau ou dans votre barre des tâches :

Double cliquez sur l'icône DIANE de votre bureau, la fenêtre de connexion DIANE s'ouvre.

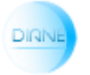

Double cliquez sur l'icône Consultation directement, la fenêtre de connexion DIANE s'ouvre.

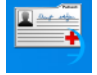

Dans les deux cas, la fenêtre de connexion Diane ci-dessus s'ouvre afin de renseigner votre identification.

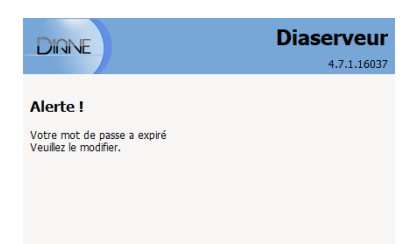

Indiquez votre mot de passe, puis cliquez sur le bouton « connexion » ou sur la touche ENTREE de votre clavier.

La première connexion fait apparaitre la fenêtre suivante.

Il est nécessaire de modifier votre mot de passe pour que cette fenêtre ne s'affiche plus. Cf *[Zone 3 : Les outils de session](#page-10-0)*

**BOW MEDICAL** 

Modifié le : 08/06/2020

FOR-EN14-01 Socle commun Consultation

: **5 / 38**

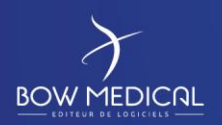

Ver. 01

# <span id="page-5-0"></span>**2.2 Présentation des boutons de la fenêtre de connexion DIANE**

Au survol des boutons, leurs fonctions respectives apparaissent en commentaires :

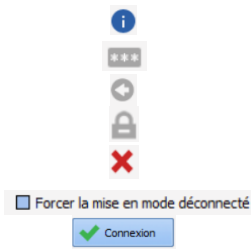

Consulter les informations de la version utilisée

Modifier de mot de passe

Modifier l'utilisateur courant

- Verrouiller la station DIANE
	- Quitter l'application DIANE

Forcer la mise en mode déconnecté Permet de forcer la mise en mode déconnecté

Bouton de connexion (également accessible via ENTREE de votre clavier)

# <span id="page-5-1"></span>**2.3 Echec de connexion**

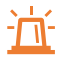

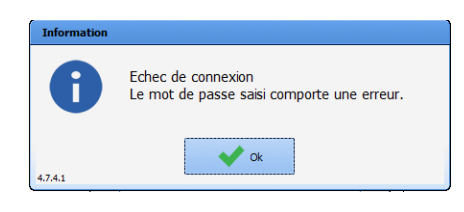

Si le mot de passe est erroné, la fenêtre d'echec de connexion s'ouvre.

Verifiez votre mot de passe avec votre référent / service informatique/ formateur. Pensez à respecter la casse et ne pas utiliser d'accents…

# <span id="page-5-2"></span>**2.4 Localisation du poste**

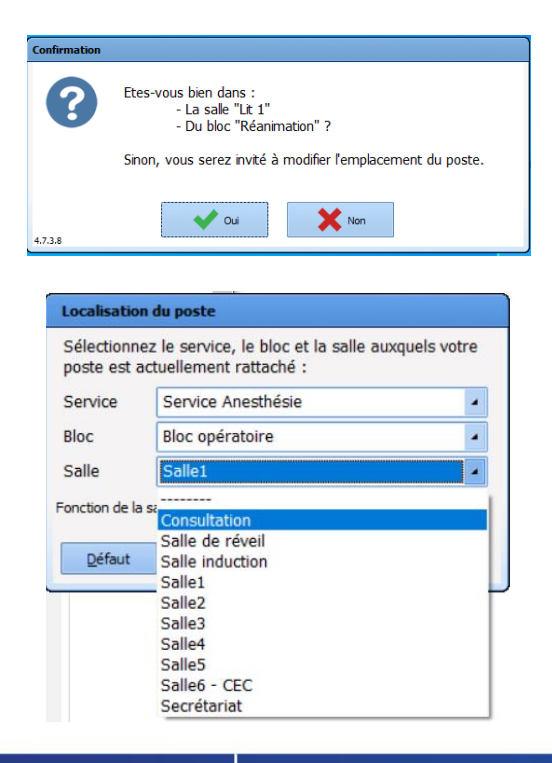

Après saisie du mot de passe, la fenêtre de confirmation de localisation de poste s'ouvre. Il faut définir l'emplacement souhaité. (Selon le paramétrage de l'établissement)

Si vous cliquez sur NON, la fenêtre de sélection de localisation de poste en vis-à-vis s'ouvre alors.

Choisissez le service, Puis le bloc, Puis la salle souhaitée (Consultation dans notre exemple).

FOR-EN14-01 Socle commun Consultation

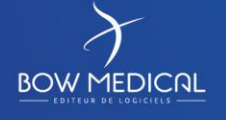

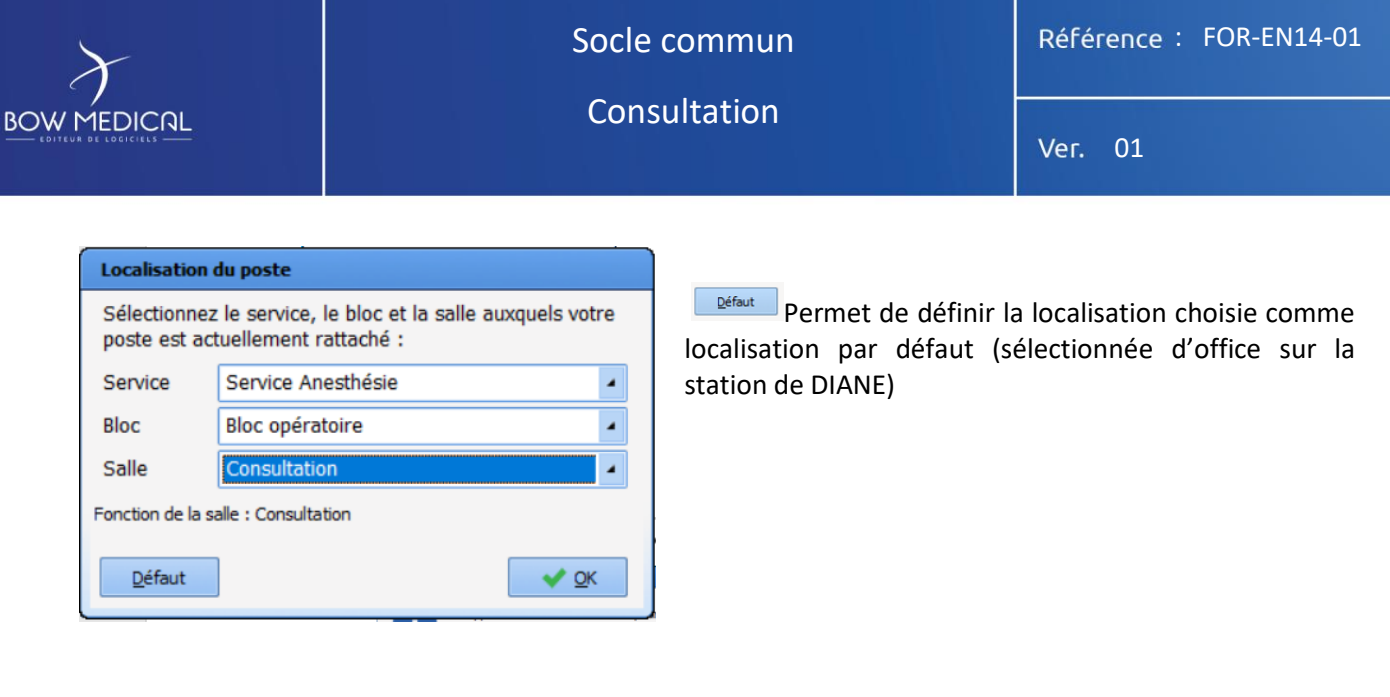

Après validation du nouvel emplacement, le logiciel vous indique qu'il doit redémarrer pour prendre en compte les changements de localisation de poste.

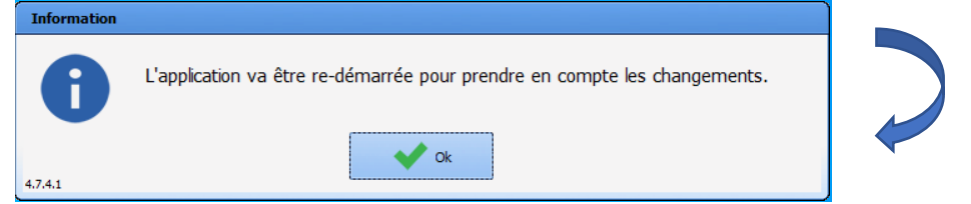

Passée la fenêtre de connexion, vous arrivez sur le **portail** où vous pourrez visualiser les patients présents dans le service et admettre un nouveau patient dans la chambre concernée.

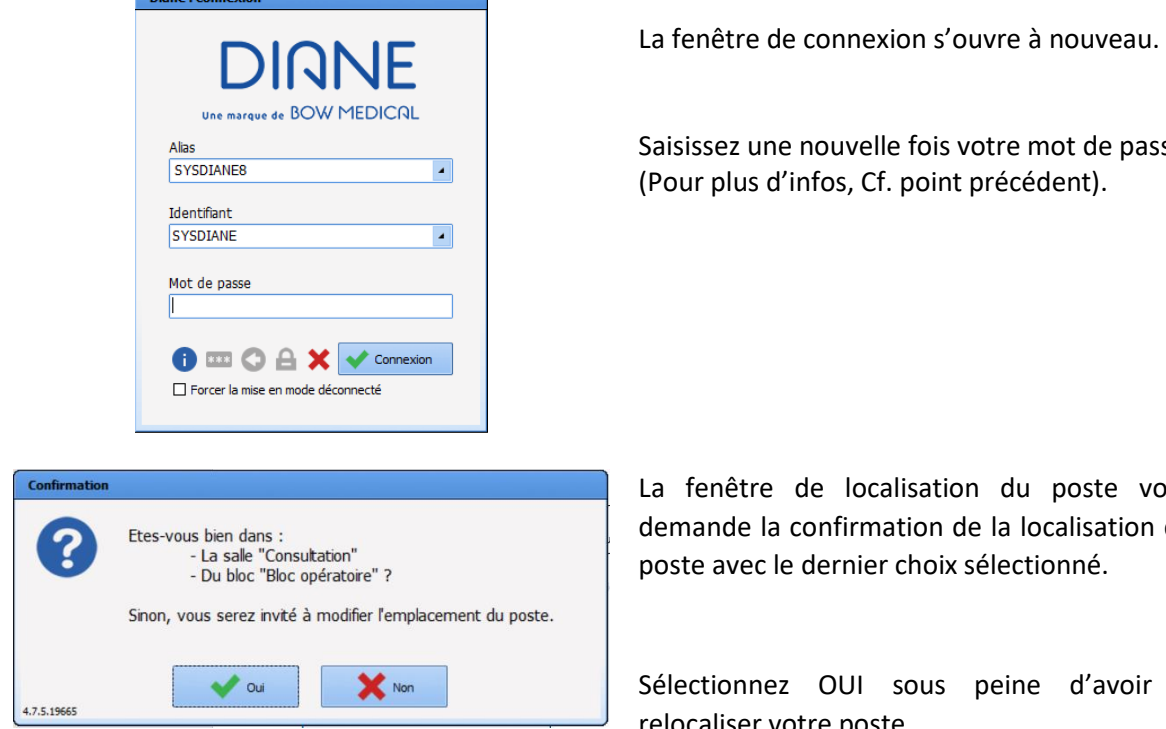

elle fois votre mot de passe. Cf. point précédent).

calisation du poste vous mation de la localisation du er choix sélectionné.

sous peine d'avoir à relocaliser votre poste.

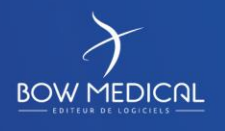

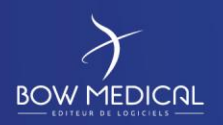

Ver. 01

Le portail d'accueil s'ouvre automatiquement et donne accès aux différents modules et fonctionnalités de DIANE.

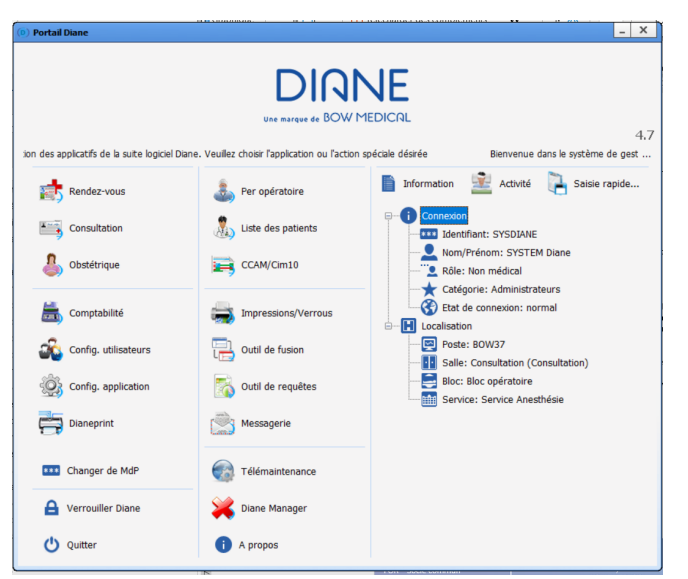

#### *Version 4.7.5*

Si un module est grisé, la fonction n'est pas présente dans l'établissement.

Exemple : un centre ayant uniquement le module Consultation sans le module Per opératoire.

La partie de droite permet rapidement de confirmer la localisation du poste :

*Bloc - Salle de consultation*

*Poste BOW 37*

*Utilisateur SYSDIANE*

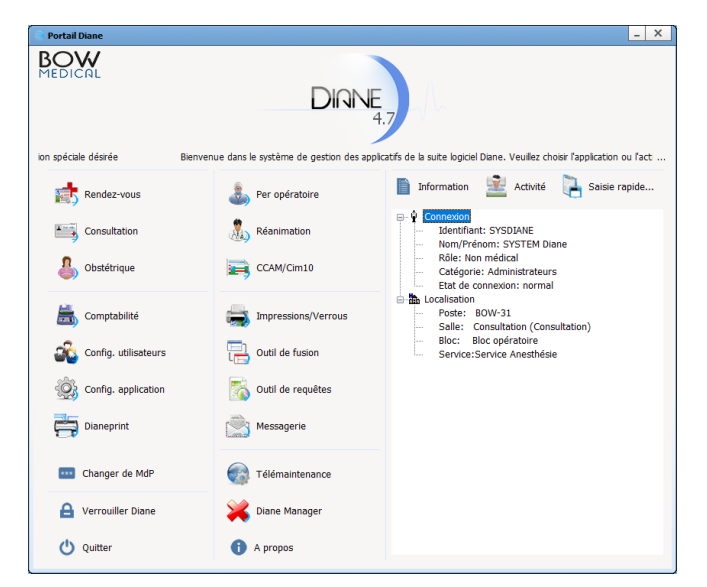

*Version 4.7.4*

Le portail d'accueil est accessible dans la barre des taches via l'icône suivante :

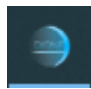

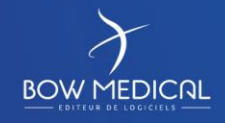

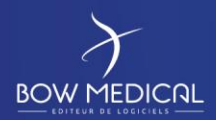

Ver. 01

# <span id="page-8-0"></span>**3. Présentation du portail DIANE**

Pour simplifier la présentation des boutons, nous procédons à un découpage en 4 zones :

Ce découpage est établi dans le cadre de la rédaction du présent document.

Si l'un des modules est grisé, cela signifie que le centre ne possède pas la licence de ce module, ou la fonction a été désactivée par la configuration utilisée.

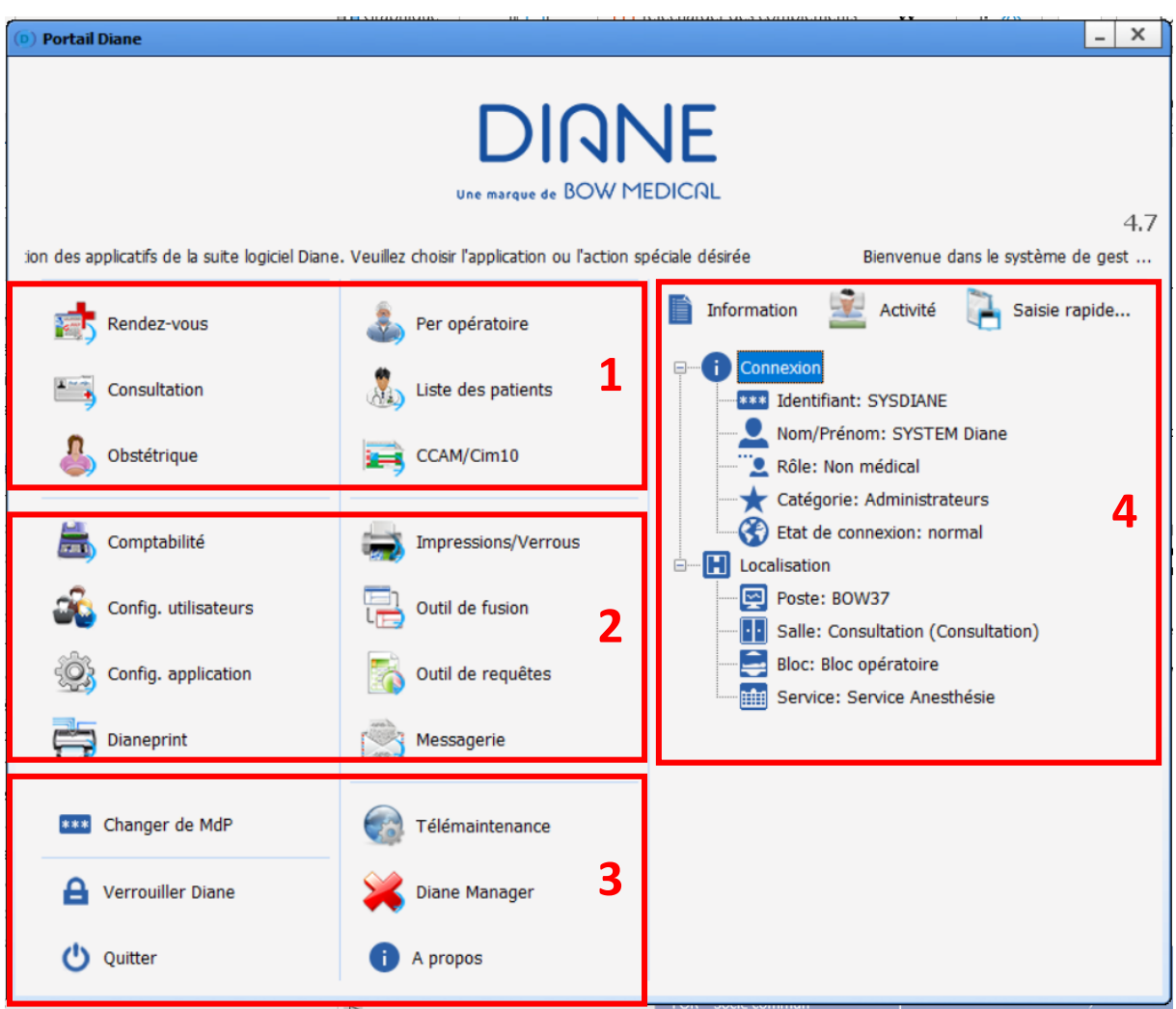

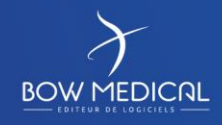

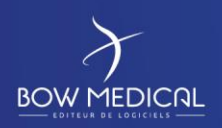

Ver. 01

# <span id="page-9-0"></span>**3.1 Zone 1 : Les modules DIANE**

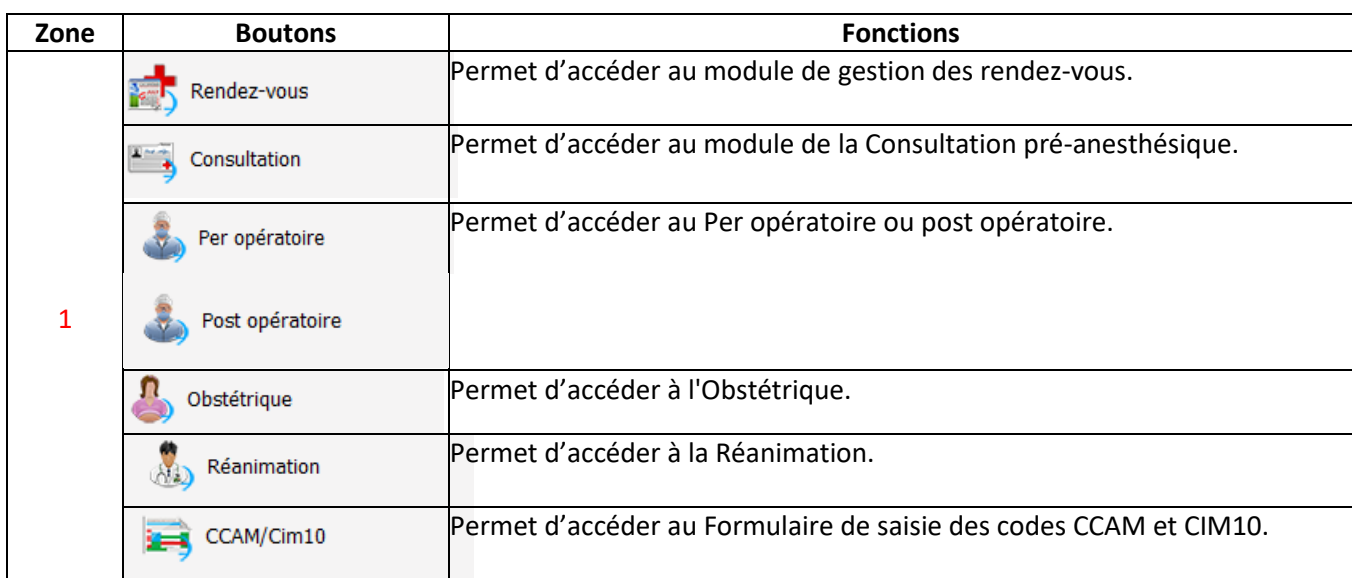

# <span id="page-9-1"></span>**3.2 Zone 2 : Les fonctionnalités DIANE**

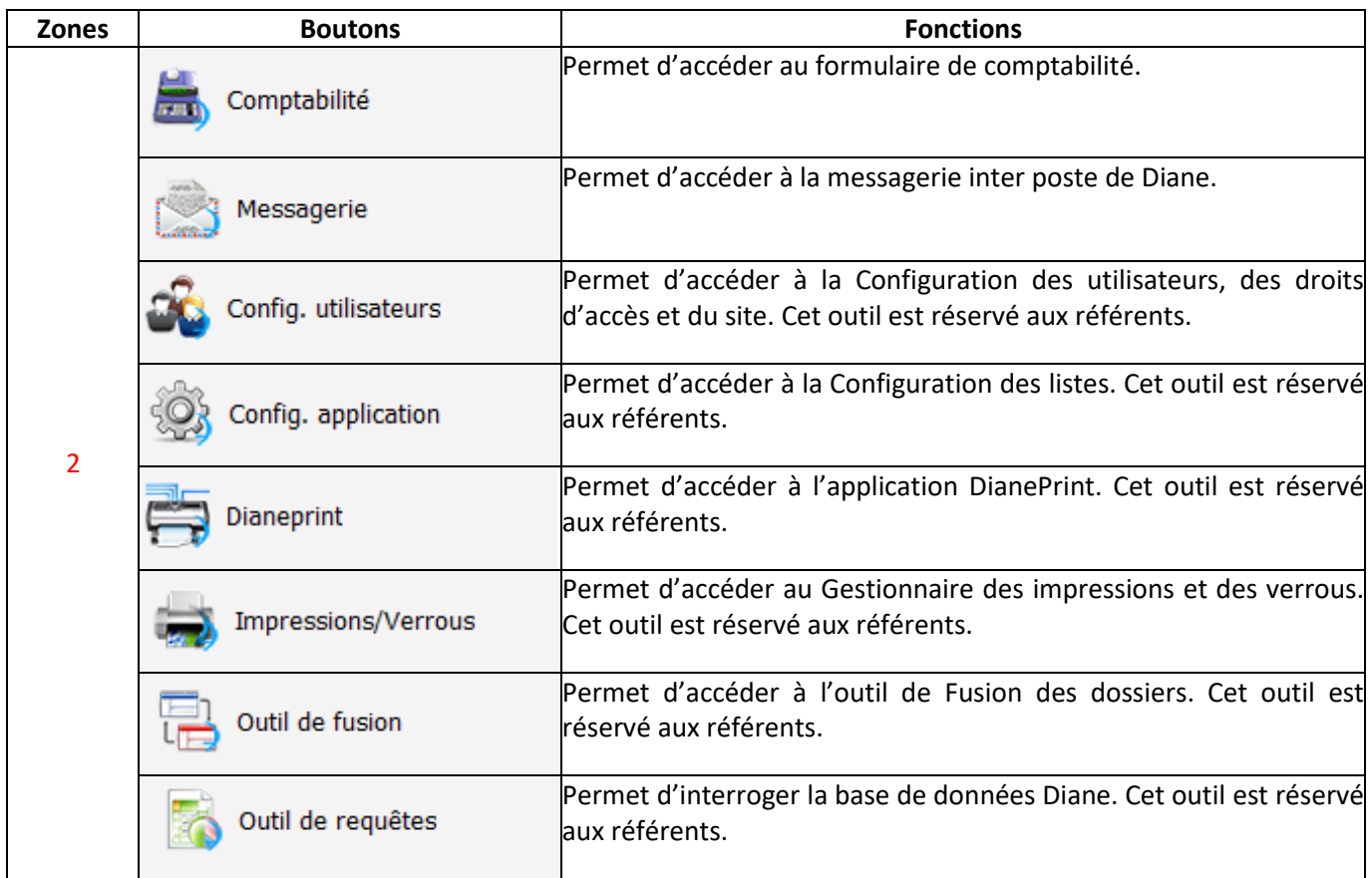

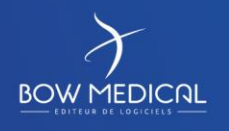

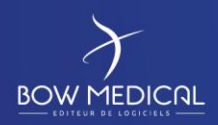

Ver. 01

# <span id="page-10-0"></span>**3.3 Zone 3 : Les outils de session**

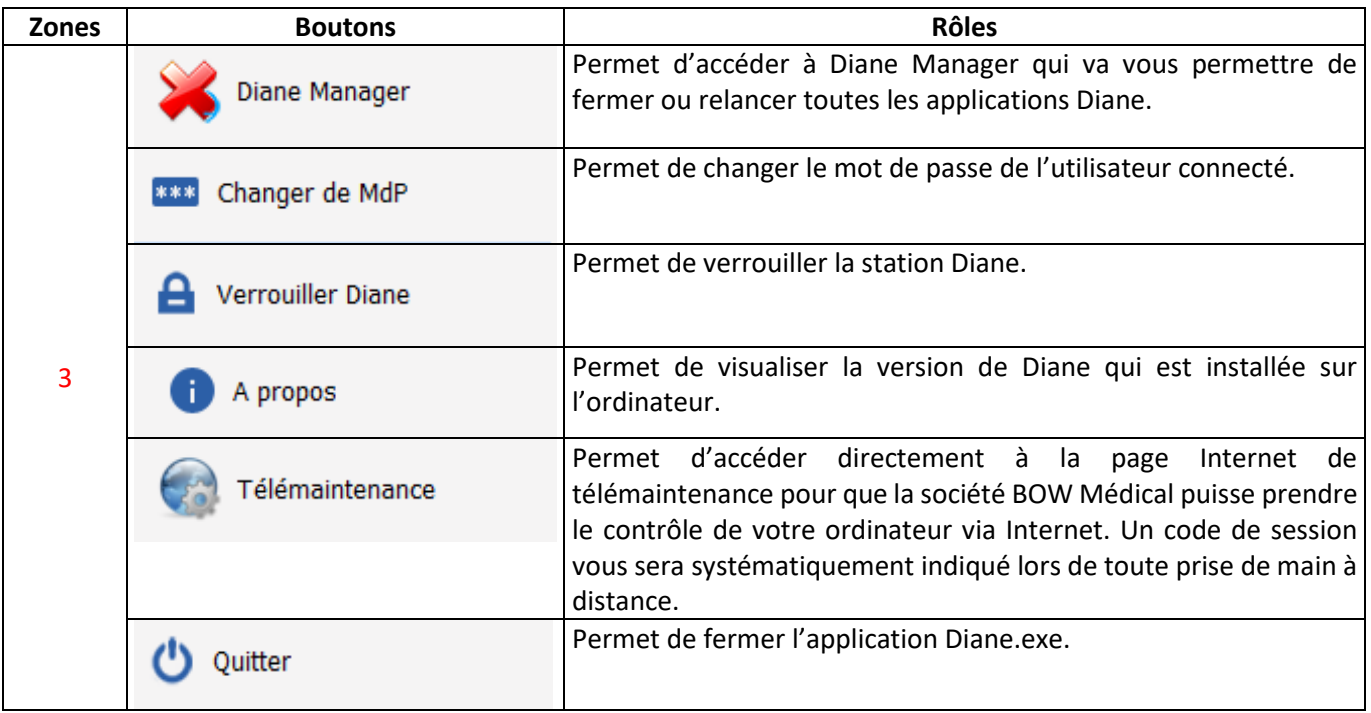

# <span id="page-10-1"></span>**3.4 Zone 4 : Informations et module de saisie rapide**

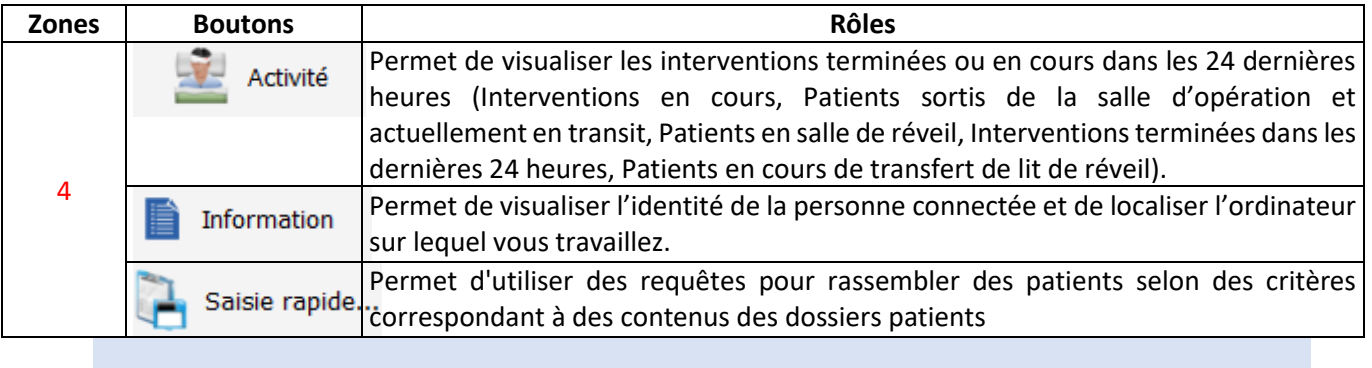

FOR-EN14-01 Socle commun Consultation

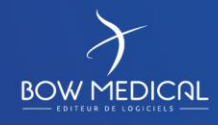

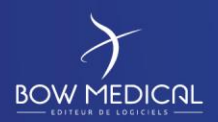

Ver. 01

# <span id="page-11-0"></span>**3.5 Focus sur la fonctionnalité DIANE Manager**

Parallèlement à la présentation du portail, la fonctionnalité Diane manager doit être abordée, compte tenu de ses effets. En cas de dysfonctionnement bloquant de l'application, il est possible de fermer toutes les applications relatives à Diane à l'aide de Diane Manager.

**NOTEZ toute fois que l'utilisation de Diane Manager peut provoquer des pertes de données sur le dossier patient pris en charge. Demandez à vos référents des instructions sur l'usage de celui-ci.**

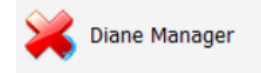

Cela vous évite de passer par le gestionnaire des tâches de Windows qui n'est pas forcément connu de tous les utilisateurs.

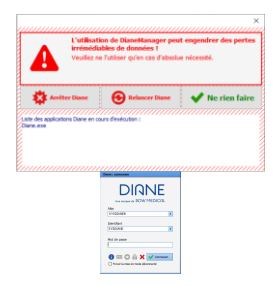

La fenêtre suivante s'ouvre afin de proposer l'arrêt de DIANE, la relance de DIANE, ou ne rien faire (qui permet de fermer cette fenêtre et revenir sur le portail).

Si vous choisissez l'arrêt, DIANE s'arrêtera automatiquement et toutes les fenêtres associées seront fermées.

Si vous choisissez de relancer DIANE, le logiciel va « rebooter » et revenir sur la fenêtre de connexion.

# <span id="page-11-1"></span>**4. Présentation du module de consultation**

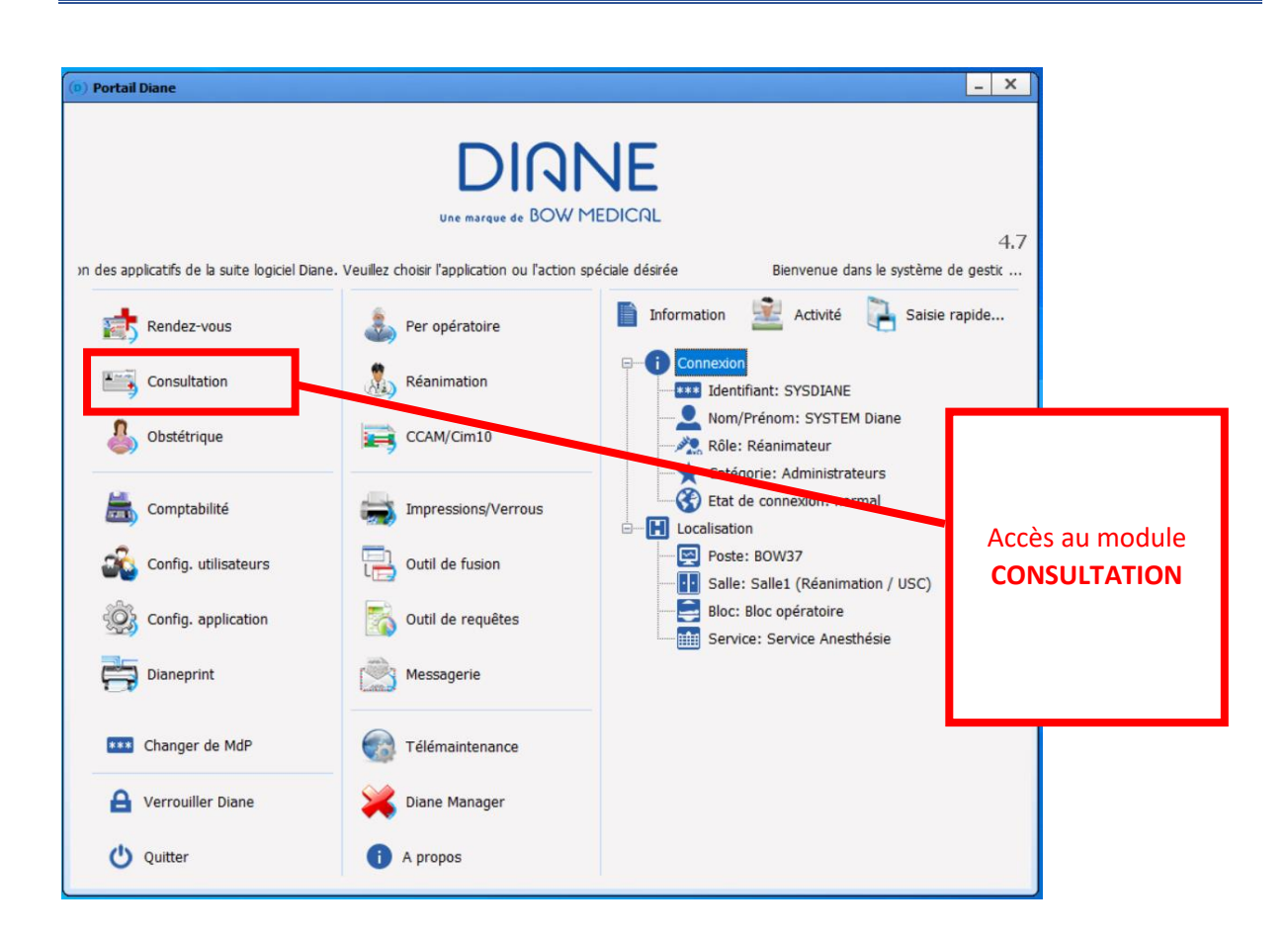

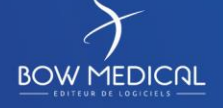

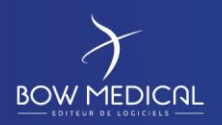

Ver. 01

# <span id="page-12-0"></span>**4.1 Recherche d'un patient**

Après avoir cliqué sur le bouton du module Consultation, la fenêtre de sélection d'un patient s'ouvre automatiquement.

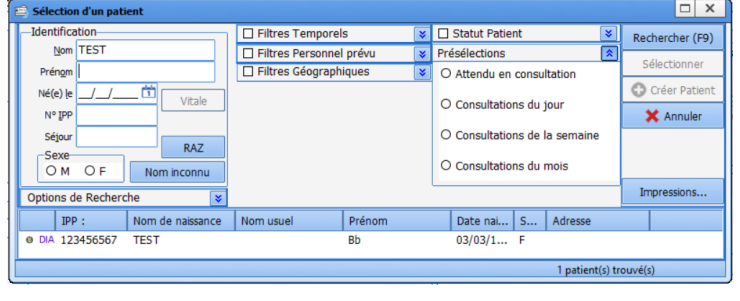

Dans la partie identification, tapez un ou plusieurs renseignements

- Nom
- IPP
- Date de naissance

La recherche par nom se déclenche dès les 3 premières lettres. Selon la configuration, la recherche peut être limitée à l'identification par IPP.

Une fois le dossier trouvé dans la liste, au bas de la fenêtre (ici Test), cliquez sur la ligne puis sur le bouton « Sélectionner », ou double cliquez sur la ligne du patient…

Il est possible de faciliter la recherche via les options et filtres suivants :

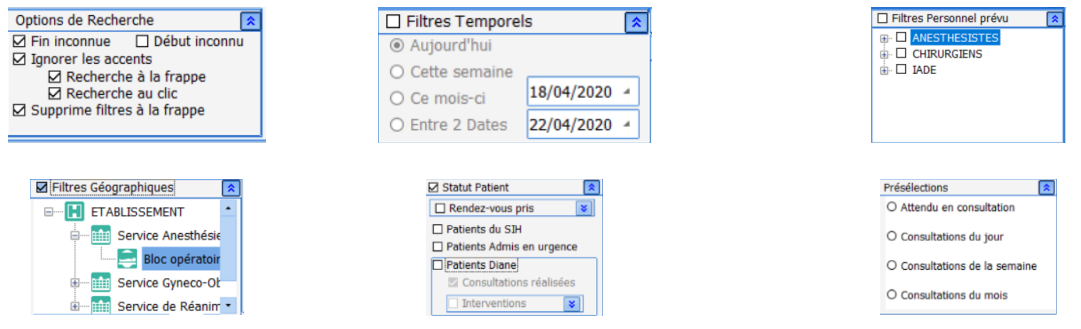

S'ouvre alors le dossier du patient sélectionné. Le premier onglet visible est paramétrable (ici : administratif).

FOR-EN14-01 Socle commun Consultation

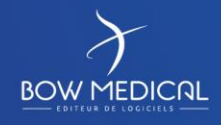

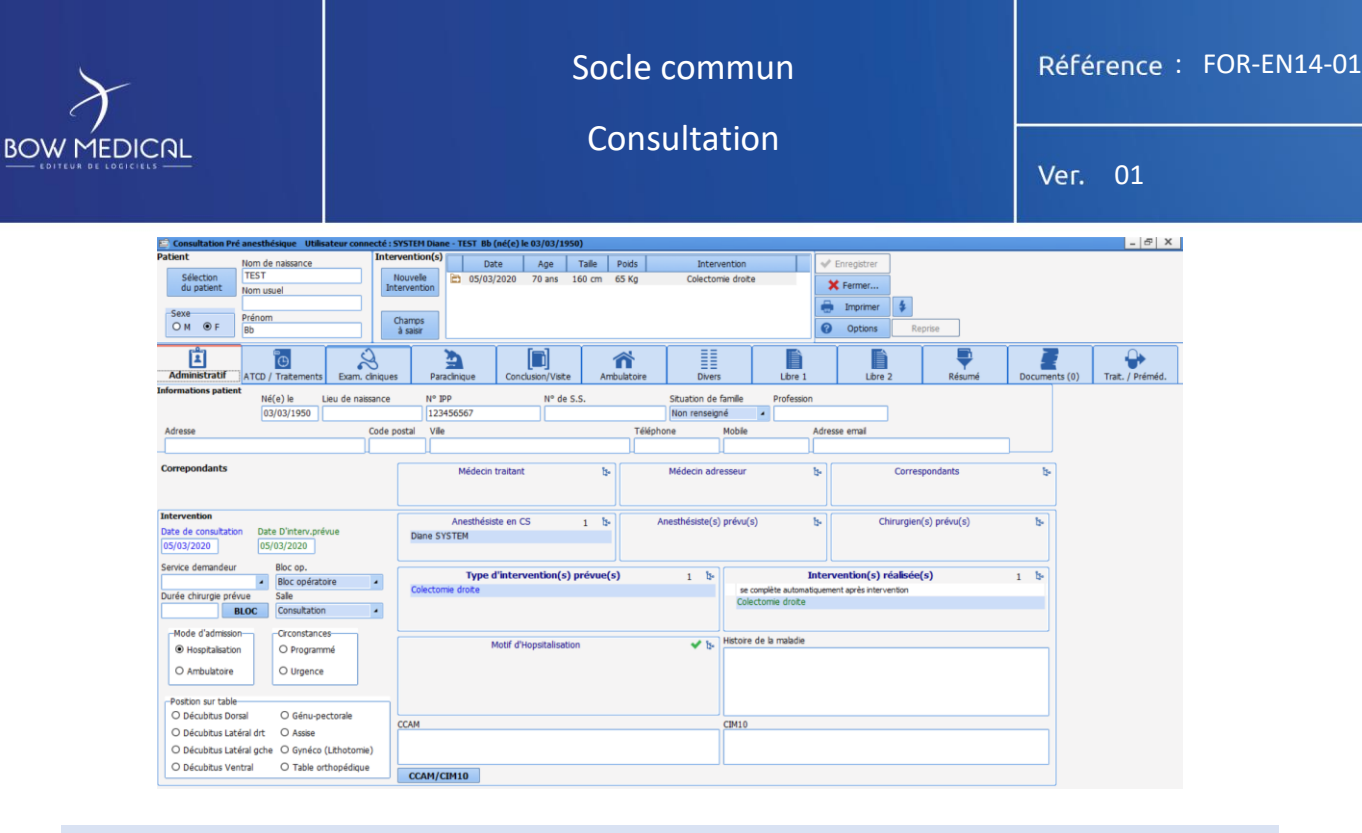

# <span id="page-13-0"></span>**4.2 Création un dossier patient**

*Remarque* : Selon les centres, les dossiers patients sont **généralement** créés via le DPI, ou lors de la consultation. La création peut donc être impossible en tant qu'utilisateur.

Vous allez voir la procédure de création d'un patient, n'ayant pas été pré-enregistré via le DPI. Dans la pratique, le patient est précédemment connu du DPI et donc repris dans la liste patient DIANE.

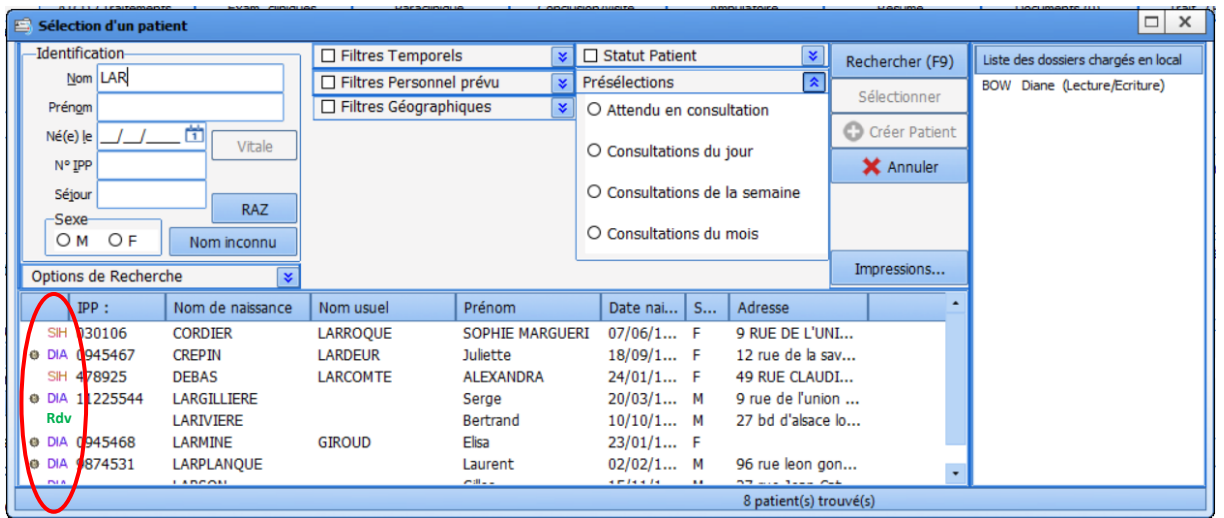

- Patient issu du module RDV Rdv
- Nouvelle identité issue du SIH SIH
- Patient déjà connu dans DIANE et associé à une identité du DPI **O** DIA
- Patient déjà connu de DIANE mais non associé **DIA**

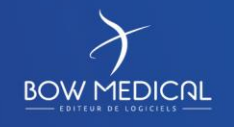

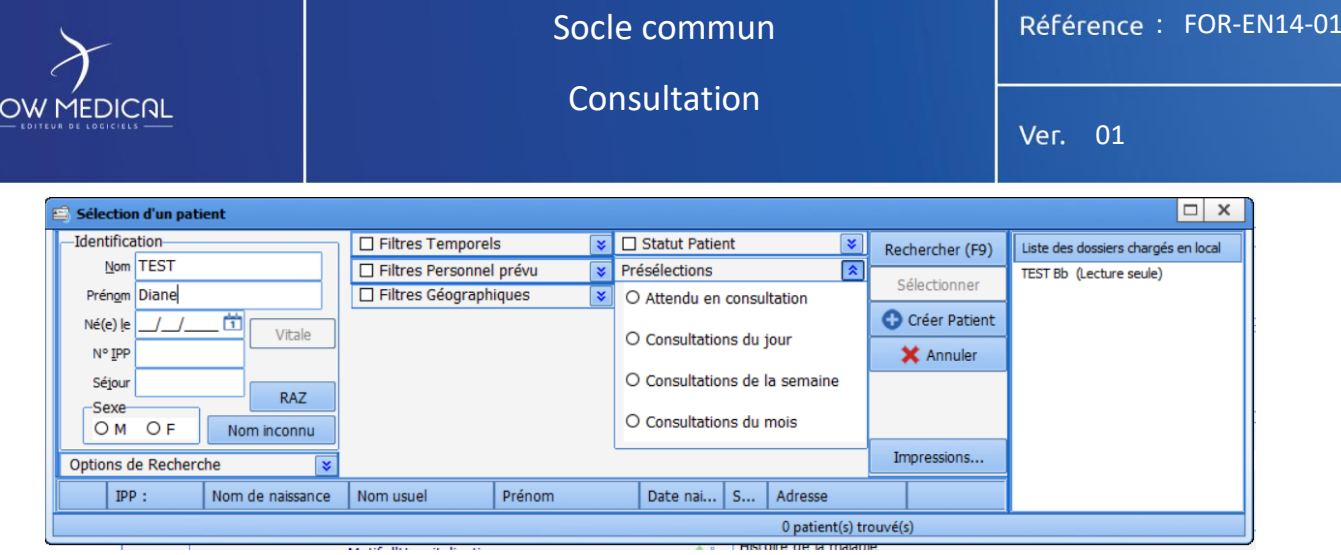

Si un patient ne se trouve pas dans la liste (cas de figure d'une urgence où le patient n'a pas suivi le circuit habituel par exemple) vous pourriez avoir la possibilité de créer un dossier patient si vos référents en ont décidé ainsi.

# - **Si l'identité du patient est connue :**

- ❶ Renseignez un Nom et un prénom (les deux seules informations obligatoires) <sup>2</sup> Cliquez sur le bouton **Q** Créer Patient qui s'est dégrisé.
	- **Si l'identité du patient n'est pas connue** et que celui-ci n'est pas en mesure de la décliner :

**1** Cliquez sur le bouton **Mominconnu**, cela permet de générer une identité temporaire avec un nom inconnu et la date jour et l'heure actuelle. Cette identité temporaire sera modifiable par la suite. <sup>2</sup> Cliquez sur le bouton  $\overline{Q}$  Créer Patient qui s'est dégrisé.

❸Dans le cas de la création d'un dossier patient, Diane ouvre une fenêtre afin de préciser rapidement les informations concernant le patient.

La zone de droite permet d'accéder rapidement aux derniers dossiers chargés localement sur le poste. Exemple : l'utilisation de DIANE a nécessité de relancer le logiciel, et vous souhaitez reprendre le dossier en cours. Afin d'éviter la recherche par nom ou n° IPP, vous pouvez retrouver le dossier via cette zone.

FOR-EN14-01 Socle commun Consultation

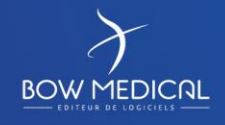

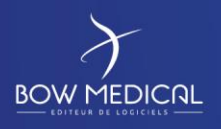

# Ver. 01

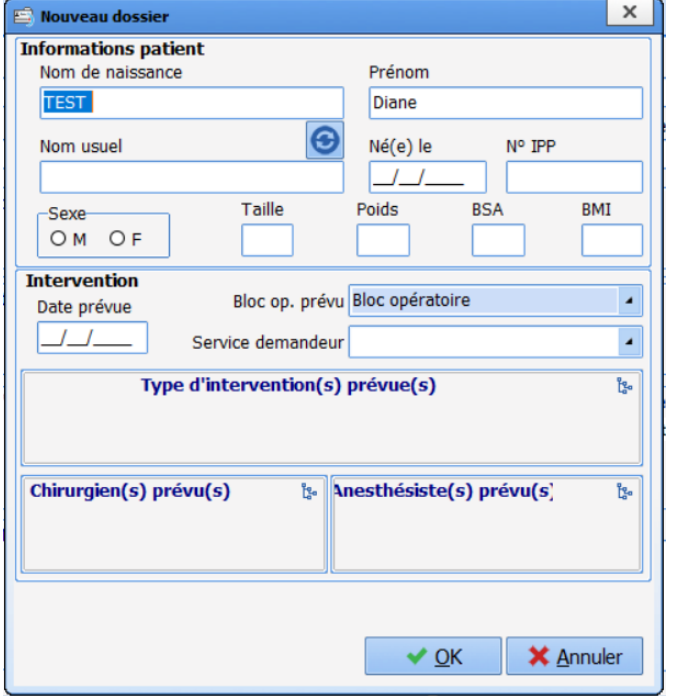

Le bouton annuler permet de ne pas enregistrer la création de patient en cours. Le bouton OK validera la création de ce dossier patient.

La fenêtre Nouveau patient permet de renseigner :

- Nom
- Prénom
- Nom marital

# $\boldsymbol{\Theta}$

Ce bouton permet d'inverser le nom marital avec le nom de naissance

- Date de naissance
- N° IPP
- Sexe
- Taille / Poids

Les champs BSA et BMI se calculent automatiquement lors de la saisie de la taille et du poids du patient. Si les données excèdent les seuils configurés, il sera saisi automatiquement dans les antécédents l'information correspondante (ex : obésité grave)

Il est également possible de choisir le service demandeur, c'est-à-dire celui à l'origine de l'hospitalisation ou de l'intervention.

FOR-EN14-01 Socle commun Consultation

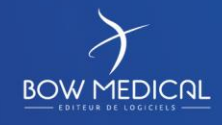

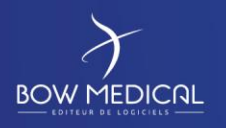

Ver. 01

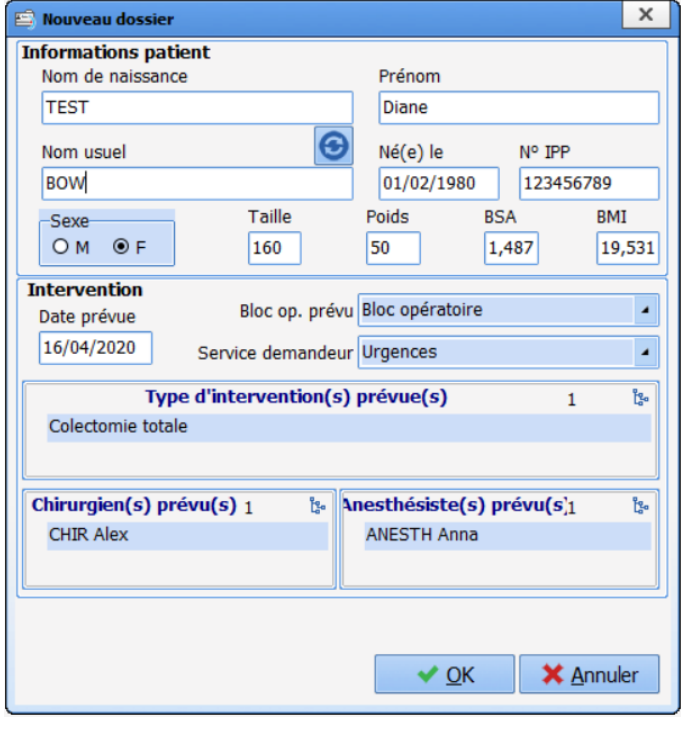

#### - **Date prévue de l'intervention :**

La saisie de la date est possible par la saisie des chiffres ou via le logo calendrier. Vous disposez de champs spécifiques ayant accès à un arbre :

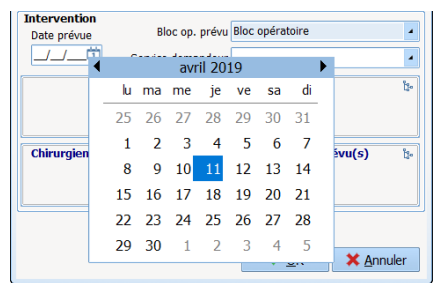

Afin de faciliter et standardiser les informations, certains champs disposent d'un arbre :

- Type d'intervention
- Chirurgiens prévus
- Anesthésistes prévus

Afin de classifier le type d'intervention, un arbre est disponible, de même pour le chirurgien et l'anesthésiste prévus.

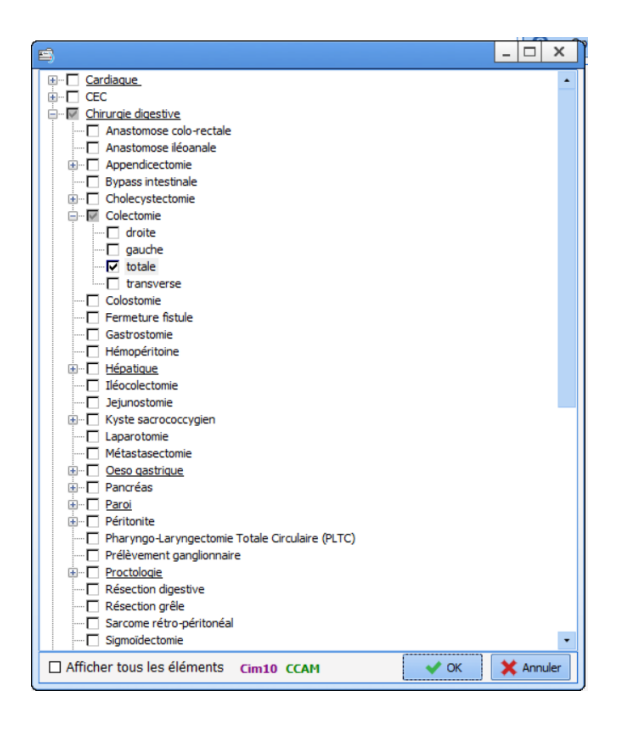

L'arbre des interventions s'ouvre.

En cochant sur la catégorie souhaitée, le détail s'ouvre alors.

Les rubriques soulignées correspondent à … Les rubriques comportant un sous détail, s'ouvriront en cochant. Pour désélectionner, il suffit de décocher.

Il est possible d'afficher tous les éléments en cochant en bas à droite.

Les éléments de la liste seront renseignés par les couleurs correspondant aux codes CIM 10 et CCAM, s'ils sont liés.

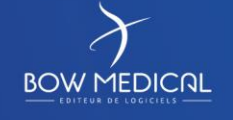

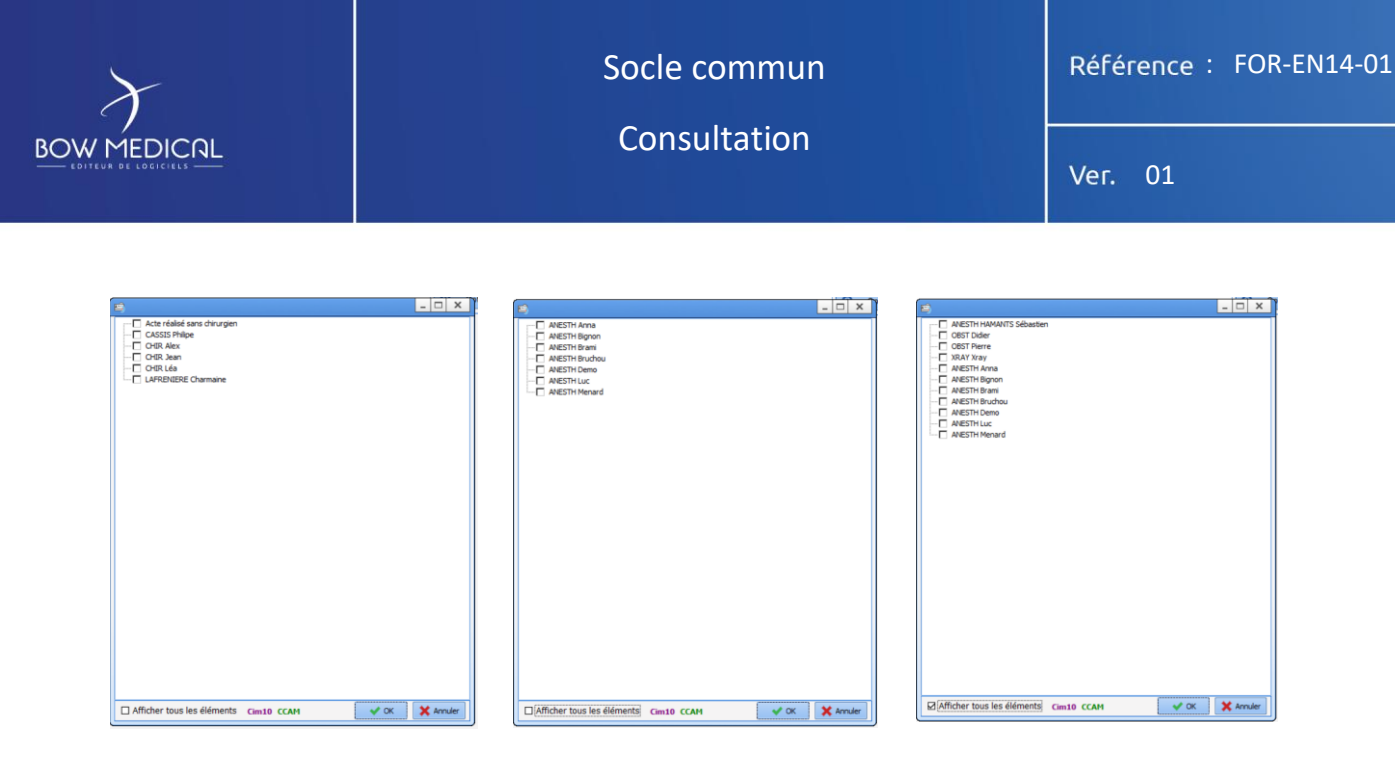

En cliquant sur l'arbre dans les rubriques chirurgiens prévus et anesthetistes prévus, la liste des professionnels connus du logiciel s'ouvre.

Il est possible de ne pas le renseigner, si l'information n'est pas connue lors de la consultation, et de le renseigner ultérieurement (pendant l'opération par exemple).

Après validation de la fenêtre « Nouveau dossier », vous arrivez sur le dossier patient, avec les informations renseignées. Vous pouvez alors compléter les informations du patient. Le premier onglet visible est paramétrable (ici : administratif)

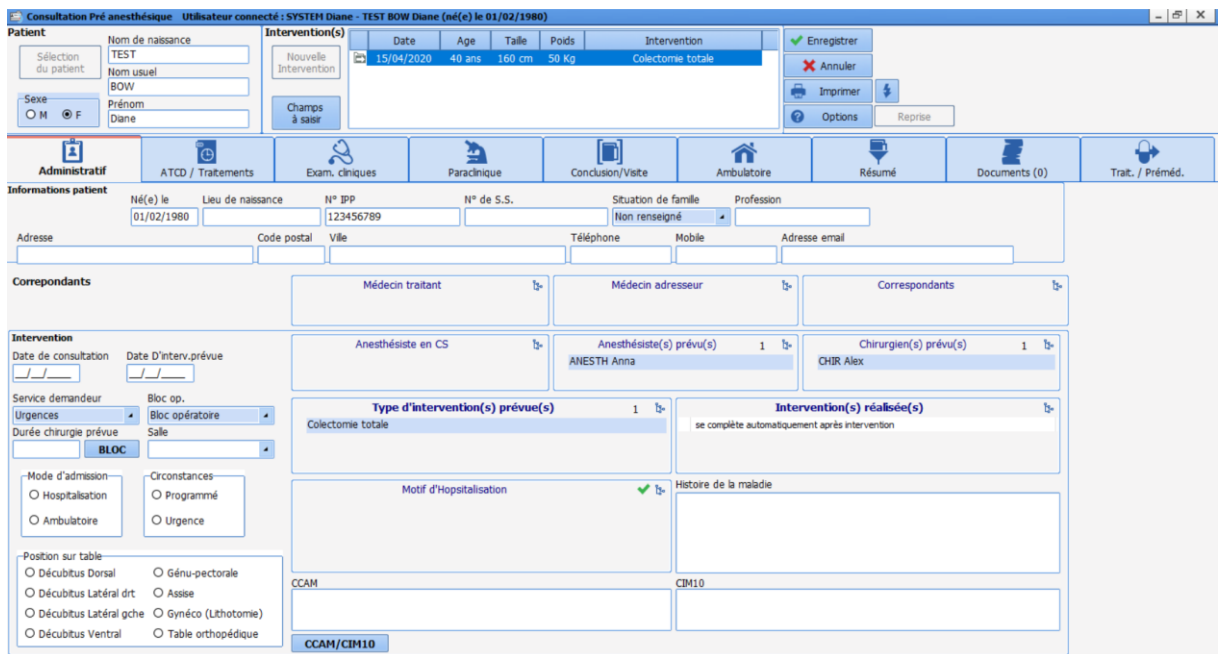

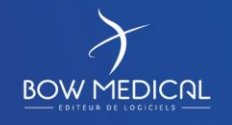

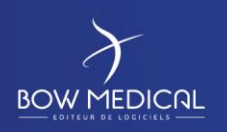

Ver. 01

Si vous saisissez un nom et un prénom déjà connu, et que vous souhaitez créer ce patient, alors qu'il existe déjà une identité homonyme.

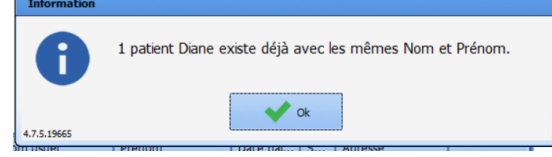

Une fenêtre d'information vous l'indique, afin d'éviter tout problème d'identito-vigilance. (cas dans lequel l'établissment autorise la création de patient via un nom et un prénom)

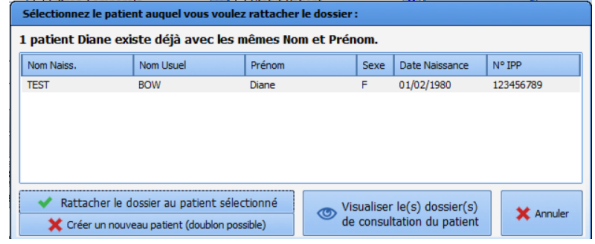

A la suite de la validation de la fenêtre précédente, il sera possible de :

-Rattacher le dossier (en cours de création, vers le(s) existant(s).

- Créer un nouveau dossier avec les meme nom et prénom (cas d'homonymie)

-Visualiser le(s) dossier(s) existant(s) afin de vérifier plus finement les informations.

La visualisation ouvrira le dossier du patient dans une nouvelle fenêtre, qu'il faudra fermer après avoir verifié les informations. La fenêtre de rattachement de dossier est toujours ouverte et disponible dans la barre des taches.

Le rattachement ouvre le dossier du patient selectionné, afin de le compléter.

FOR-EN14-01 Socle commun Consultation

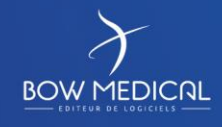

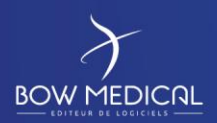

Le dossier patient sera présenté de 1 à 3, puis dans le détail des onglets (Cf. *Présentation des onglets*)

Ver. 01

# <span id="page-19-0"></span>**5. Navigation dans le dossier patient**

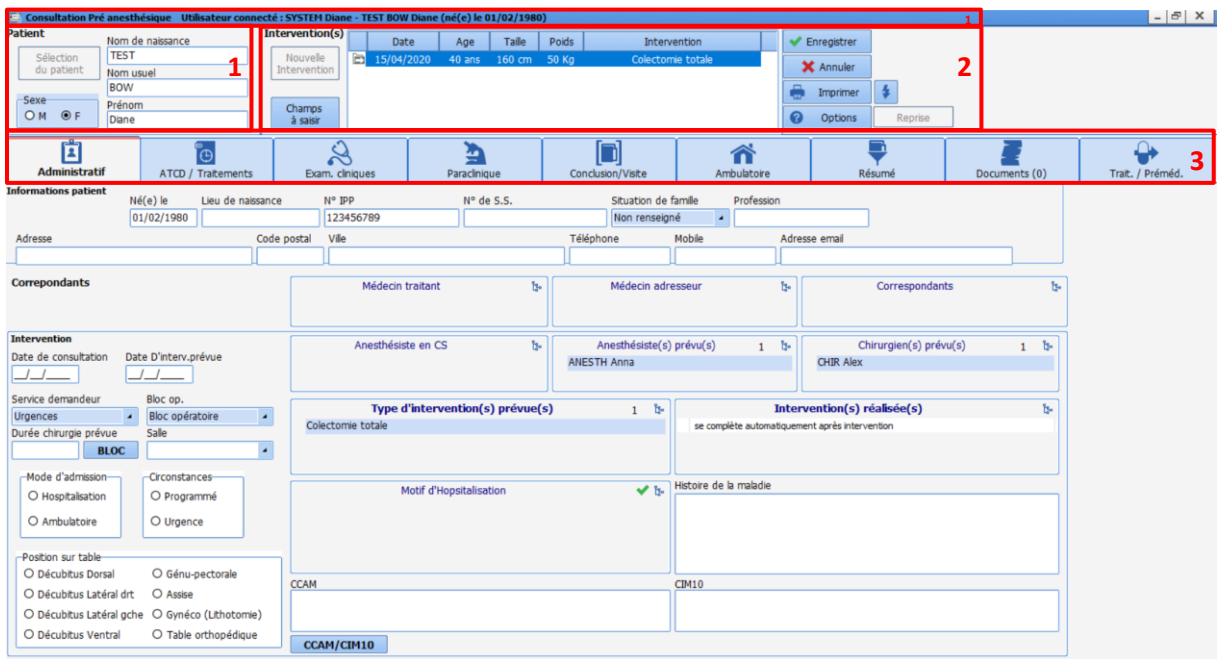

La touche Tabulation de votre clavier permet de passer d'un champ à un autre rapidement. L'ordre de tabulation est paramétrable.

# <span id="page-19-1"></span>**5.1 Zone Patient et barre de fenêtre**

La zone patiente permet de consulter et modifier le nom de naissance, nom usuel, prénom et sexe du patient.

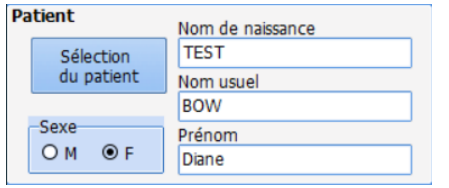

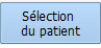

Le bouton permet d'ouvrir la fenêtre Sélection d'un patient, afin d'ouvrir un autre dossier existant ou d'en créer un.

La barre supérieure de la fenêtre indique les informations suivantes :

*Nom du module – Nom utilisateur courant – Nom de naissance – Nom usuel – Prénom – Date de naissance*

S Consultation Pré anesthésique Utilisateur connecté : SYSTEM Diane - TEST BOW Diane (né(e) le 01/02/1980)

Le type d'information de la barre supérieure est paramétrable (exemple inversion du nom de naissance et nom usuel, ou ajout / suppression d'une information).

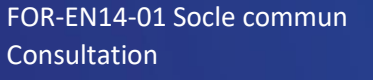

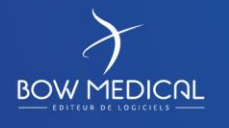

Modifié le : 08/06/2020

: **20 / 38**

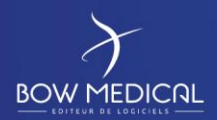

Ver. 01

# <span id="page-20-1"></span><span id="page-20-0"></span>**5.2 Zone intervention**

**5.2.1 Les boutons de la zone d'intervention**

Nouvelle Intervention

Ouvre la fenêtre « Programmation » d'une intervention pour le patient sélectionné.

Champs à saisir Ouvre la fenêtre « Champs à saisir », considérés comme importants ou indispensables avant la fermeture du dossier

 $\blacktriangleright$  Enregistrer Permet d'enregistrer les informations en cours de saisie.

**X** Annuler Permet d'annuler les informations en cours de saisie.

 $\Box$  Imprimer Permet d'ouvrir le compte rendu de la consultation et d'en modifier le contenu.

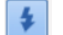

Permet d'imprimer le compte rendu de consultation ou de l'exporter.

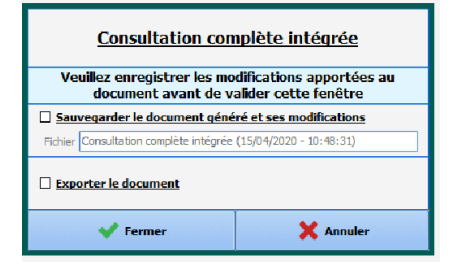

Reprise

ଵ

Permet de reprendre les informations d'une ancienne consultation afin de renseigner les informations du patient. Si le bouton est grisé, il s'agit du cas de création d'un nouveau patient, n'ayant donc pas d'historique.

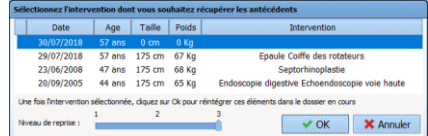

#### Options Permet d'ouvrir un menu en cascade

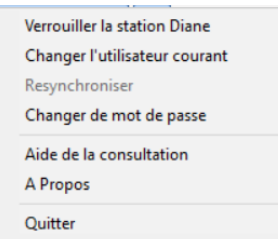

Ce menu en cascade permet d'accéder à des fonctions telles que Verrouiller la station DIANE, lorsque l'on quitte son poste afin de rendre la saisie d'information impossible

Changer d'utilisateur, pour permettre l'utilisation du poste avec un autre identifiant

Resynchroniser, permet de synchroniser les informations saisies lors du mode déconnecté. (Exemple : lors de la consultation vous saisissez des informations alors que le réseau est déconnecté. En resynchronisant, un autre poste aura accès aux informations saisies pendant cette coupure, sans pour autant quitter le dossier patient.

Changer de mot de passe permet de modifier le mot de passe de l'utilisateur actuel

Consulter le document d'aide « Consultation ».

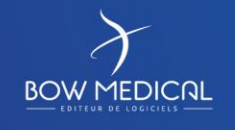

Modifié le : 08/06/2020

: **21 / 38**

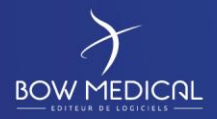

Ver. 01

# **5.2.2 Le champ de la zone interventions**

<span id="page-21-0"></span>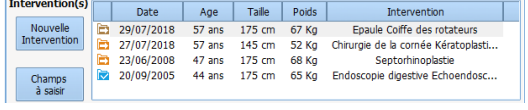

La liste des interventions qu'a subies le patient sélectionné apparaît dans la zone Intervention(s). On retrouve, dans cette zone, l'Age, la Taille et le Poids du patient, le motif et la Date de l'intervention.

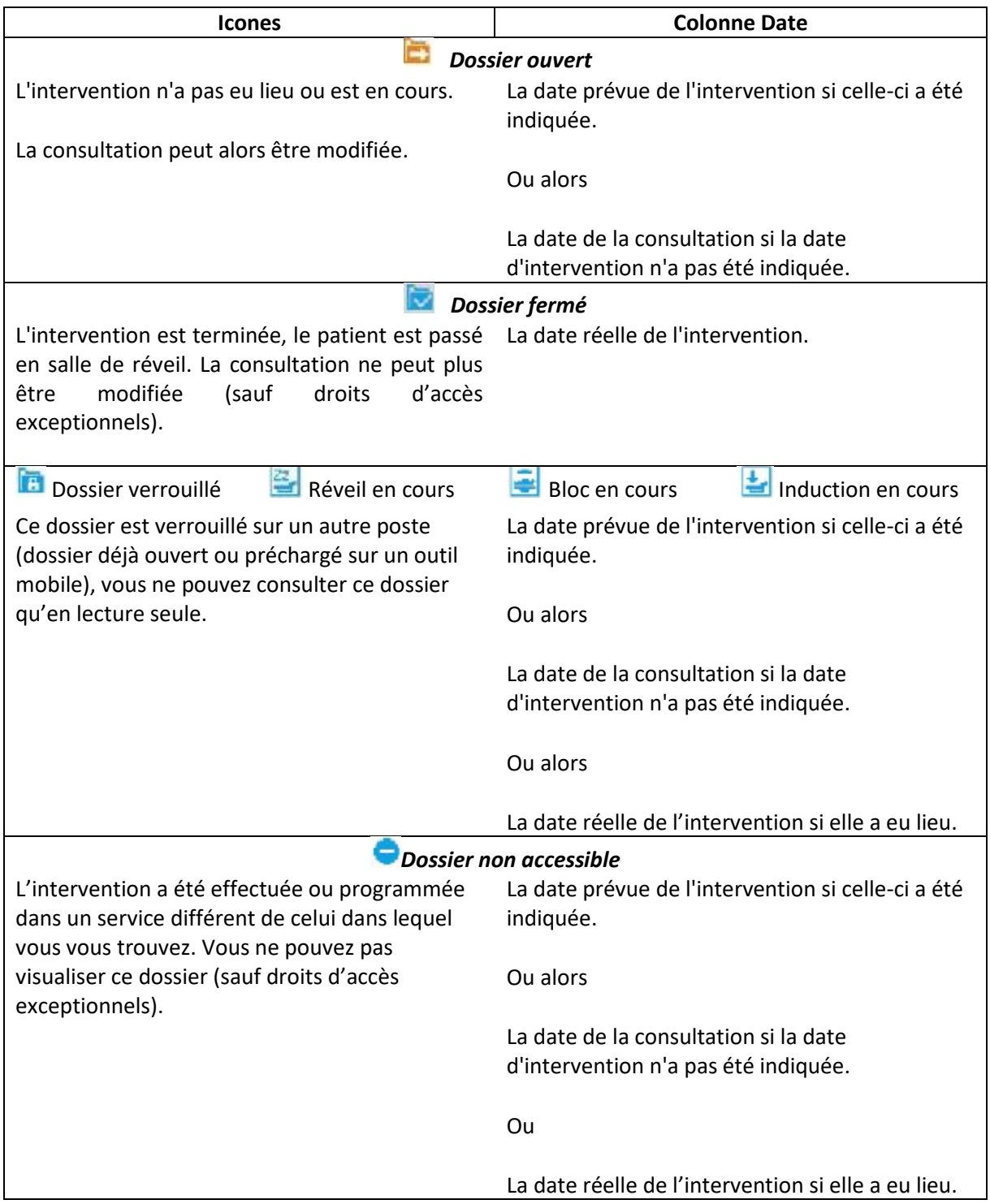

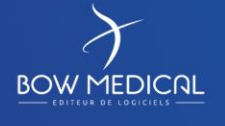

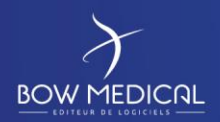

Ver. 01

## Présentation brève des onglets

Les données anesthésiques, relatives à l'intervention sélectionnée, sont accessibles via un classeur à onglets et sont regroupées, par défaut, en neuf grands thèmes : « Administratif », « Antécédents / Traitements », « Examens cliniques », « Paraclinique », « Conclusion / Visite », « Ambulatoire », « Résumé », « Documents », « Traitements et Prémédications ».

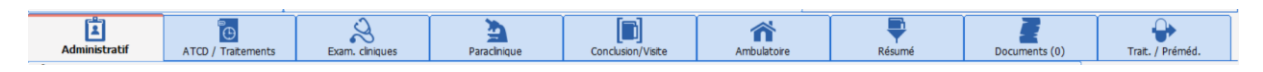

# <span id="page-22-0"></span>**5.3 Présentation des onglets**

Vous allez voir plus en détails ci-après, les différents onglets. La navigation entre les onglets se fait au simple clic (droit ou gauche sans importance).

# **5.3.1 Onglet Administratif**

<span id="page-22-1"></span>Cet onglet regroupe les données administratives concernant le patient et son séjour dans l'établissement, comme sa date de naissance, sa situation familiale, son adresse et numéro de téléphone, son numéro de sécurité sociale… ; ainsi que les détails de l'intervention, comme la(es) pathologie(s), le bloc opératoire et la date prévue, le type d'intervention(s) prévue(s)…

Si vous remplissez les champs « Anesthésiste(s) prévu(s) » et « IADE(S) prévu(s) », lors de l'intervention ces personnels seront automatiquement inscrits comme présent en salle lorsque l'intervention aura lieu.

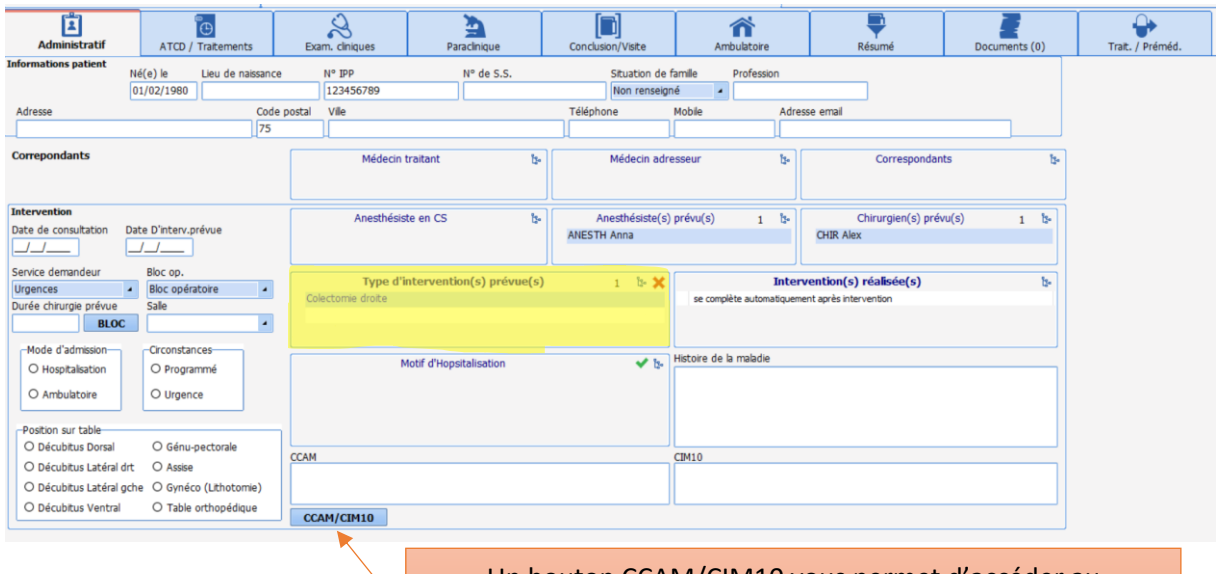

Un bouton CCAM/CIM10 vous permet d'accéder au Formulaire de saisie des codes CCAM et CIM10 directement à partir de cet onglet.

FOR-EN14-01 Socle commun Consultation

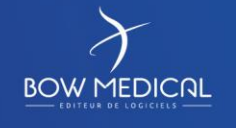

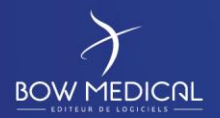

Ver. 01

Voici les composants les plus fréquents que vous allez rencontrer tout au long de votre utilisation de Diane Anesthésie – Consultation :

#### *La zone de saisie simple*

Ce composant permet de saisir du texte libre, date, entier ou décimal …

#### *La case à Cocher*

Ce composant permet d'obtenir l'information *Oui*. Cela veut dire qu'il y a une ambiguïté quand la case n'est pas cochée entre l'information *Non* et *absence d'information*. Cliquez dessus ou appuyez sur la barre espace quand le focus est dessus pour passer d'un état à un autre.

#### *La Liste de mémos*

Ce composant permet, de gagner du temps dans la saisie et faciliter les statistiques a posteriori. Le bouton « arborescence » dévoile un contenu disponible paramétré par vos référents,

#### *Le groupe de boutons radio*

Ce composant permet de gagner du temps dans la saisie d'une seule information parmi plusieurs et faciliter les statistiques a posteriori,

#### *Le menu déroulant*

Ce composant permet également de gagner du temps dans la saisie d'une seule information parmi plusieurs. En cliquant sur ce composant, que ce soit la flèche ou la zone textuelle, les options disponibles s'affichent dans une case calée en dessous du composant. Chaque ligne dans cette case est une option cliquable.

# **5.3.2 Onglet antécédents / Traitements**

<span id="page-23-0"></span>Cet onglet regroupe tous les antécédents du patient, qu'ils soient chirurgicaux, médicaux, anesthésiques, allergiques ou transfusionnels ; tous les traitements actuels mais également les comportements addictifs et divers, les complications per et postopératoires antérieures et les relais médicamenteux.

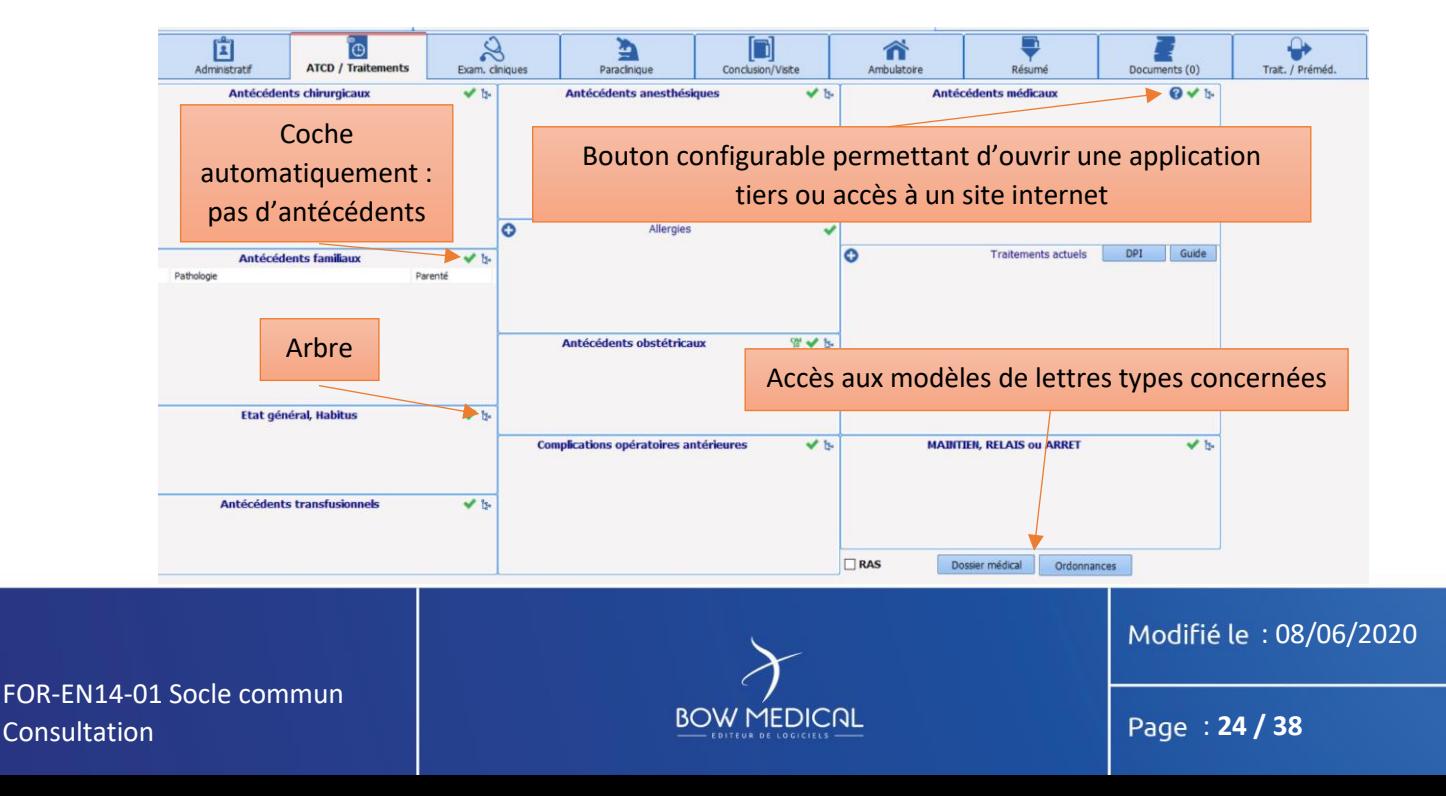

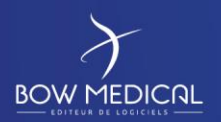

Ver. 01

La majorité des composants dans cette page est constituée de « Listes de Mémos ». Des boutons permettent de renseigner rapidement les antécédents :

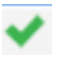

Permet d'indiquer automatiquement « pas d'antécédents »,

Permet d'accéder à l'arbre de la catégorie d'antécédents désirés,

Permet d'ajouter les allergies et traitements actuels.

Pour ajouter un élément, il suffit d'utiliser l'arbre, permettant d'accéder à la liste concernée, ou le bouton plus ou lorsque c'est paramétré entrez trois ou quatre lettres et choisissez dans les suggestions celle qui vous convient.

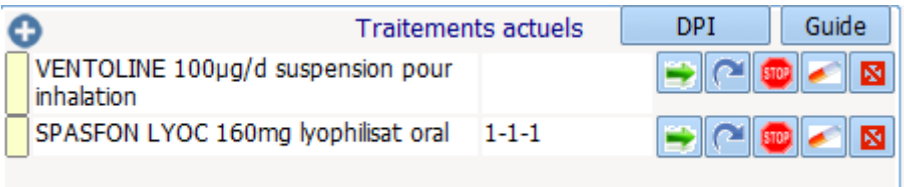

Le composant « Traitements actuels » est un composant qui présente des similitudes avec une « Liste de Mémos » à laquelle il ajoute les options complémentaires ci-dessous :

Permet de Maintenir le médicament

Permet de Relayer le médicament par un autre comme illustré ci-dessous

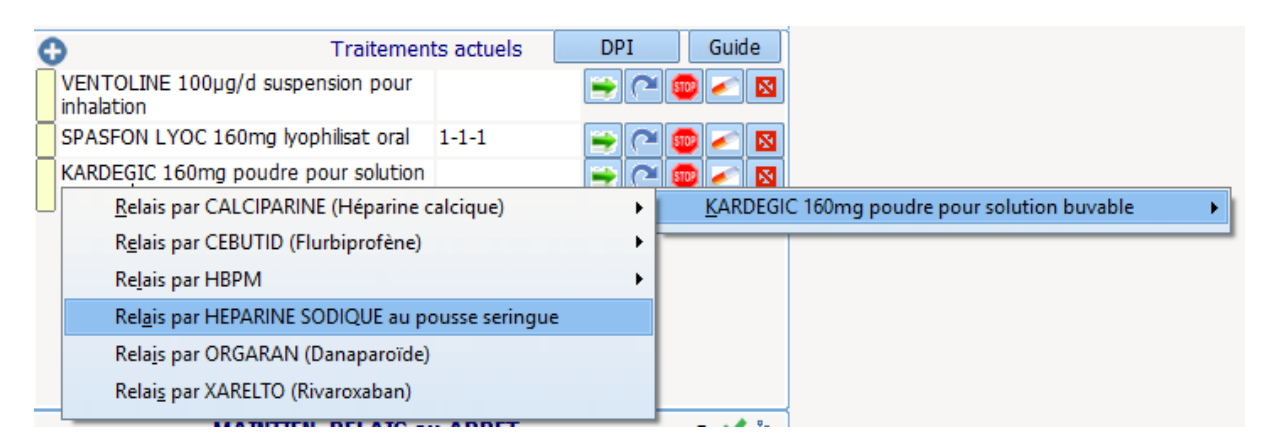

**BIOP**<br>Permet d'Arrêter le médicament

Permet d'envoyer ce médicament dans les prémédications de l'onglet Conclusion / Visite

**N**<br>Permet de supprimer la ligne

FOR-EN14-01 Socle commun Consultation

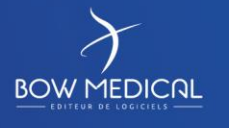

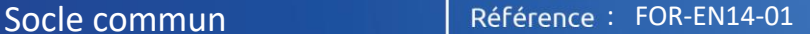

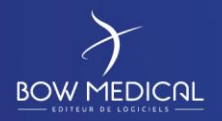

Ver. 01

#### Le composant de « Maintien, Relais ou Arrêt »

Le Kardégic est à relayer par de l'Héparine La Ventoline est à arrêter Le Spasfon est à poursuivre

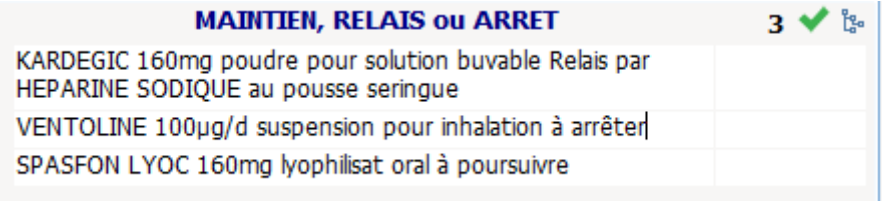

La gélule dans le composant "Traitements actuels" transmet l'information dans le champ prémédication.

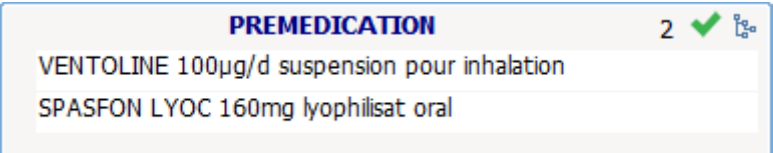

# **5.3.3 Onglet examens cliniques**

<span id="page-25-0"></span>Cet onglet vous permet d'indiquer ou de modifier la Taille et le Poids du patient (le BSA et le BMI sont calculés automatiquement), de renseigner l'état de l'Appareil cardio-respiratoire, les résultats des Examens généraux, l'Etat Dentaire, de calculer le Score d'intubation, de proposer une Technique d'intubation, de saisir des Examens Spécifiques…

Le Composant Examens spécifique et Bilans : ce composant regroupe les examens et les bilans nécessaires. Consultez le chapitre « *[Examens et Bilans](mk:@MSITStore:O:/Diane/DemoVersions/FR/Exe_475/Aide/Diane_fr_FR.chm::/ExamensetBilans.htm)* » si vous souhaitez approfondir le fonctionnement de ces outils.

FOR-EN14-01 Socle commun Consultation

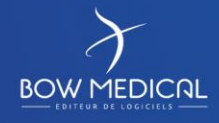

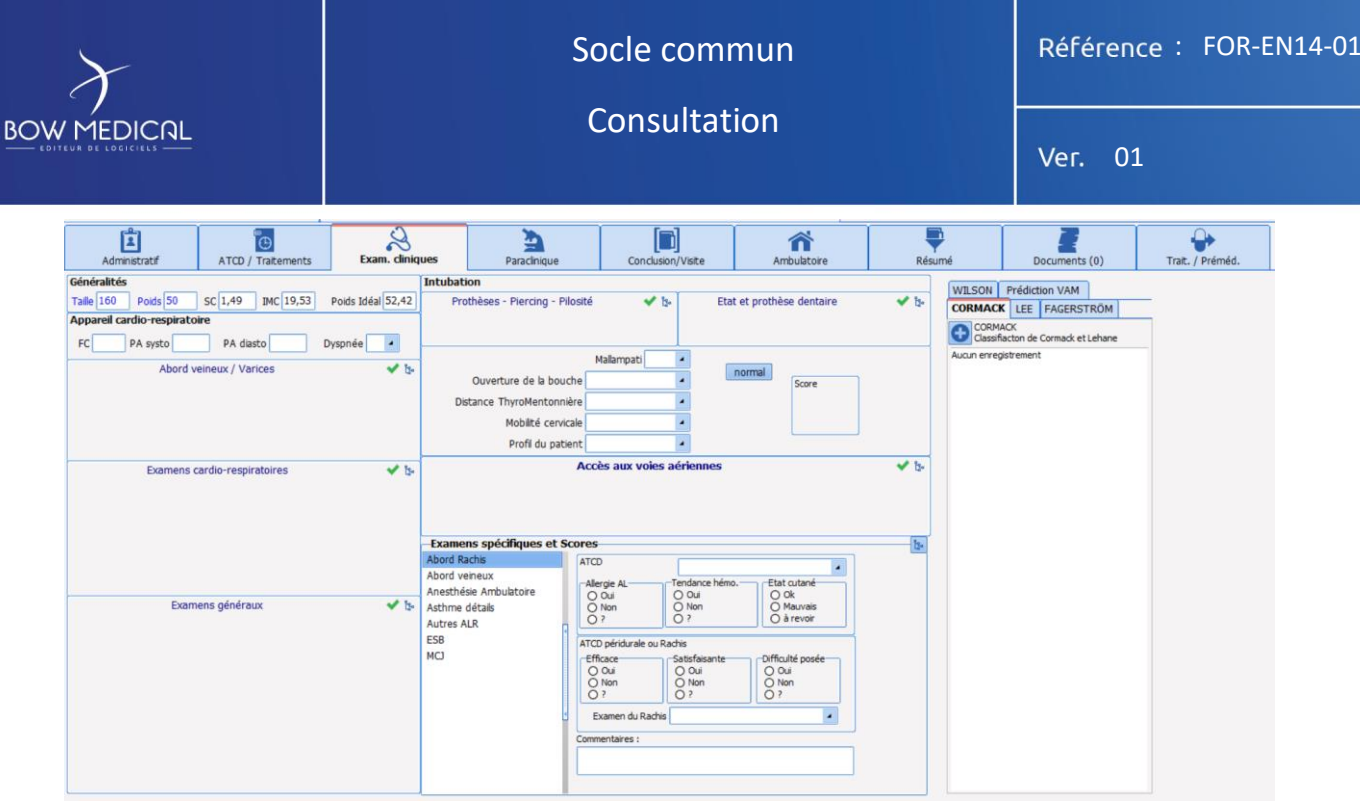

Ce score particulier est calculé à l'aide des champs situés sur le côté : Mallampati, Mobilité cervicale, Profil du patient, Incisives proéminentes et Ouverture de la bouche.

Le score est compris entre 5 (score minimal qui s'obtient en cliquant sur le bouton normal, situé sur le côté de Mallampati) et 14. Lorsque ce score s'inscrit en rouge, c'est qu'il a dépassé le seuil critique de 7 et qu'il peut y avoir un problème lors de l'intubation de votre patient.

Vous pouvez également, si votre établissement l'a souhaité, vous pouvez avoir à disposition un schéma dentaire :

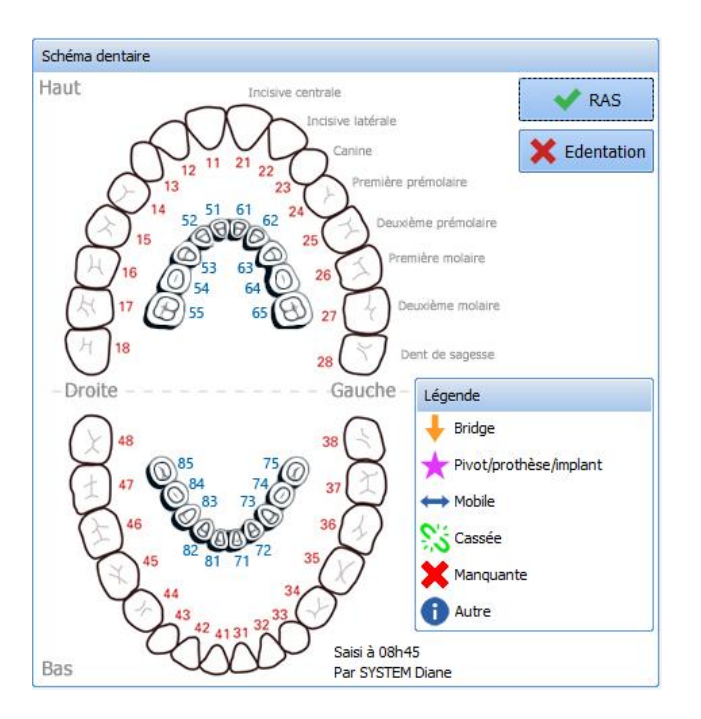

FOR-EN14-01 Socle commun Consultation

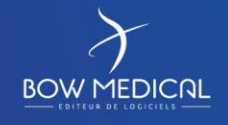

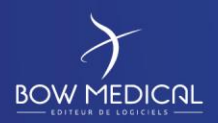

Ver. 01

#### **5.3.4 Onglet Paraclinique**

<span id="page-27-0"></span>Dans cet onglet, indiquez les résultats sanguins tels que le **Groupe**, le **Rhésus** ou les dépistages de diverses maladies sanguines ; indiquez-y également les résultats des **Autres bilans** que le patient a subis, comme un **ECG** ou un **Gaz du sang** par exemple.

**Ces informations pourront être récupérées automatiquement du serveur de résultat du laboratoire si celui-ci le permet.**

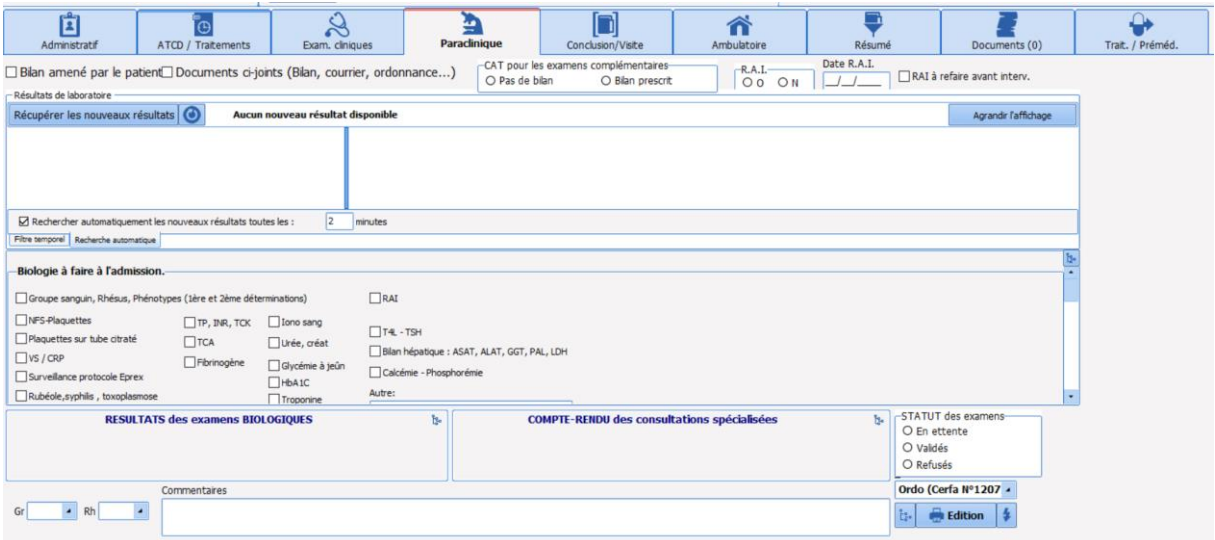

# *5.3.4.1 Les autres bilans*

Vous pouvez effectuer des demandes de bilans complémentaires en cochant la case **Prescrit**. Il vous est possible d'appeler à tout moment un bilan qui ne serait pas configuré dans la salle ou

vous vous trouvez, en cliquant sur le bouton situé en haut à droite de la zone **Autres bilans**. Dès qu'un bilan, qui n'appartient pas à la configuration du service ou du bloc dans lequel vous êtes situé, est complété, il sera toujours visible à partir de la consultation de votre patient.

Vous avez la possibilité d'éditer une ordonnance de bilan. Pour cela, sélectionnez le courrier type que vous souhaitez imprimer à l'aide de la liste déroulante prévue à cet effet (en bas à droite de l'onglet **Paraclinique**). Cliquez ensuite sur le bouton **Edition**.

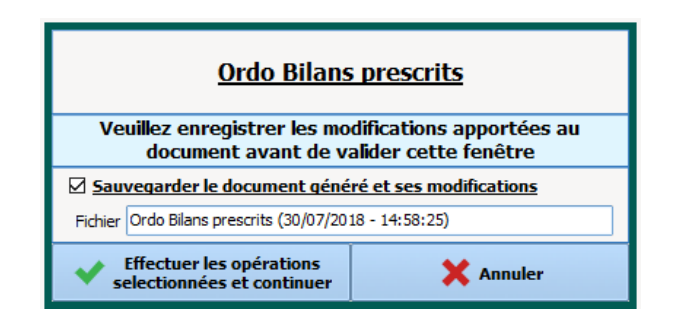

FOR-EN14-01 Socle commun Consultation

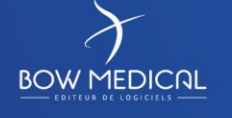

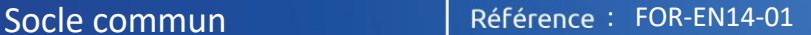

Ver. 01

**BOW MEDICAL** 

Si vous cliquez sur le bouton , vous allez pouvoir imprimer directement la lettre sélectionnée sans passer par la fenêtre de prévisualisation Word.

Si vous cliquez sur le bouton  $\left[\frac{\sum_{i=1}^{n} a_i}{n} \right]$  vous allez pouvoir imprimer plusieurs lettres type en même temps. Sélectionnez les courriers que vous souhaitez imprimer en cochant les cases puis cliquez sur le bouton **Aperçu** si vous voulez pré visualiser au préalable ces courriers ou sur **Imprimer** pour imprimer ces documents sans les pré-visualiser auparavant.

# **5.3.5 Onglet Conclusion / visite**

<span id="page-28-0"></span>Dans cet onglet, définissez les risques **ASA** et **septique**, proposez une **Technique d'anesthésie**, indiquez l'**Autorisation** d'intervention, l'**Information** donnée à votre patient sur les risques de l'anesthésie.

Indiquez les **Consignes préopératoires** ainsi que les **Prémédications** que vous êtes amené à réaliser. Vous avez la possibilité d'éditer un courrier de prescriptions préopératoires. Pour cela, sélectionnez le courrier type que vous souhaitez imprimer à l'aide de la liste déroulante prévue à cet effet. Cliquez ensuite sur le bouton **Impressions**.

Une zone « Dossier modifié par » permet de visionner les anesthésistes ayant effectués des modifications sur le dossier de consultation. Une couleur différente pour chaque nouvelle session ouverte.

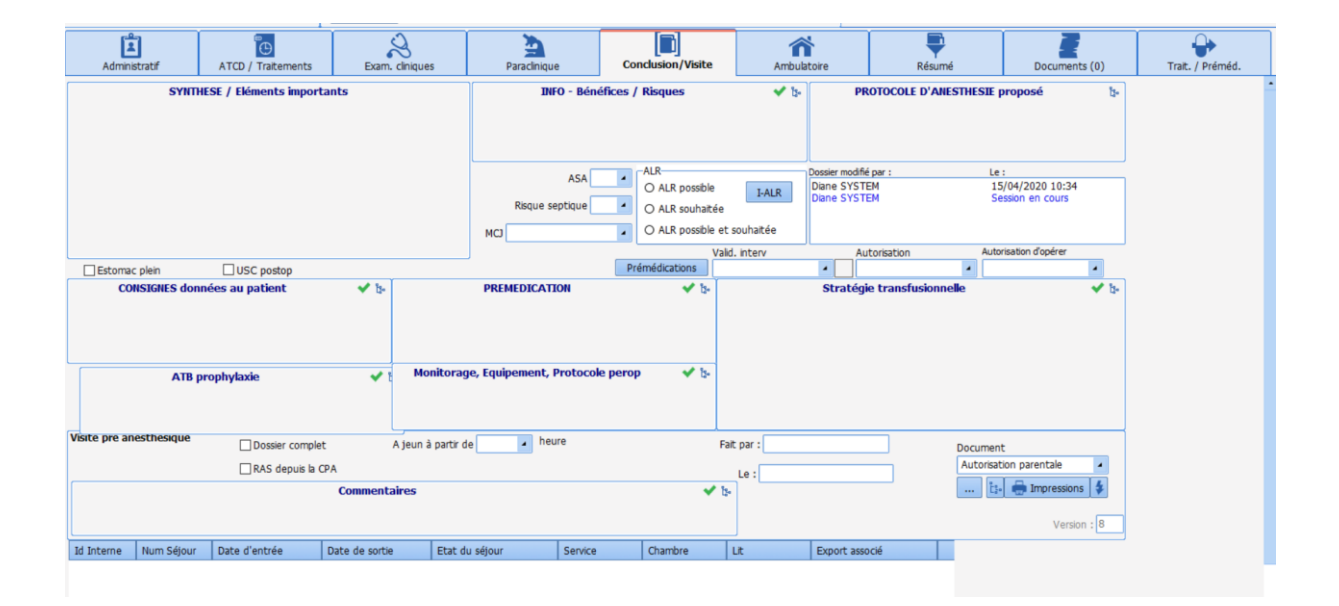

FOR-EN14-01 Socle commun Consultation

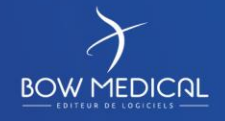

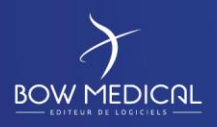

Ver. 01

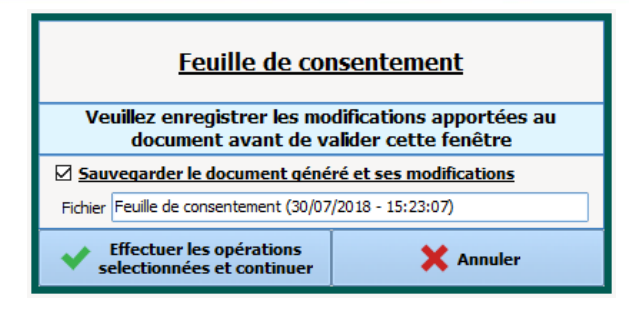

Si vous cliquez sur le bouton , vous allez pouvoir imprimer directement la lettre sélectionnée sans passer par la fenêtre de prévisualisation Word.

Si vous cliquez sur le bouton  $\left[\frac{\sum_{i=1}^{n} a_i}{n} \right]$ , vous allez pouvoir imprimer plusieurs lettres type en même temps. Sélectionnez les courriers que vous souhaitez imprimer en cochant les cases puis cliquez sur le bouton **Aperçu** si vous voulez pré visualiser au préalable ces courriers ou sur **Imprimer** pour imprimer ces documents sans les pré-visualiser auparavant.

**5.3.6 Le tableau des Eléments importants / Transmissions**

<span id="page-29-0"></span>Ce tableau contient les éléments importants de la consultation pré-anesthésique. Pour l'alimenter, il n'est pas nécessaire d'effectuer de la saisie supplémentaire. En effet, un clic droit sur n'importe quelle donnée issue de n'importe quel champ de la consultation permet de l'envoyer ou de le retirer du tableau récapitulatif des éléments importants.

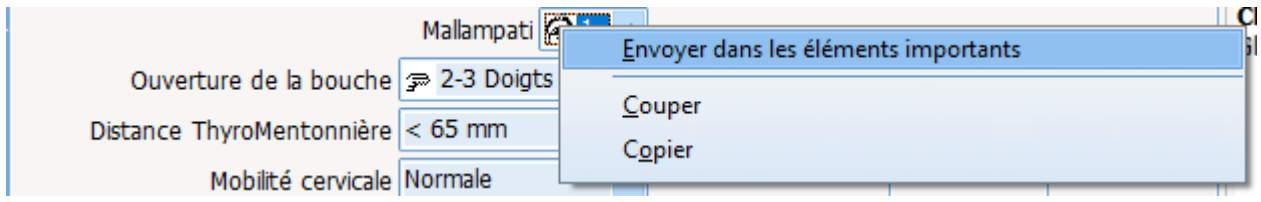

FOR-EN14-01 Socle commun Consultation

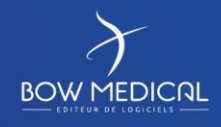

Ver. 01

#### **5.3.7 La traçabilité dans Diane**

<span id="page-30-0"></span>Le logiciel Diane est doté d'une traçabilité des données saisies manuellement au cours de la consultation pré-anesthésique et de ses différentes évolutions, y compris au cours de l'intervention, avec différenciation de leurs auteurs et visualisation en temps réel de tous les éléments saisis successivement dans tel ou tel champ par simple survol à la souris des champs correspondants.

Cette traçabilité est maintenue lors de l'utilisation en mode déconnecté du réseau, tant pour les données déjà acquises que celles à compléter à nouveau.

Dans l'onglet **Conclusion et visite**, le champ **Dossier modifié par** indique le nom et prénom des différents médecins ayant modifiés les données de la consultation pré-anesthésique. Une couleur est attribuée à chaque utilisateur qui effectue une modification, un ajout ou une suppression sur un dossier patient.

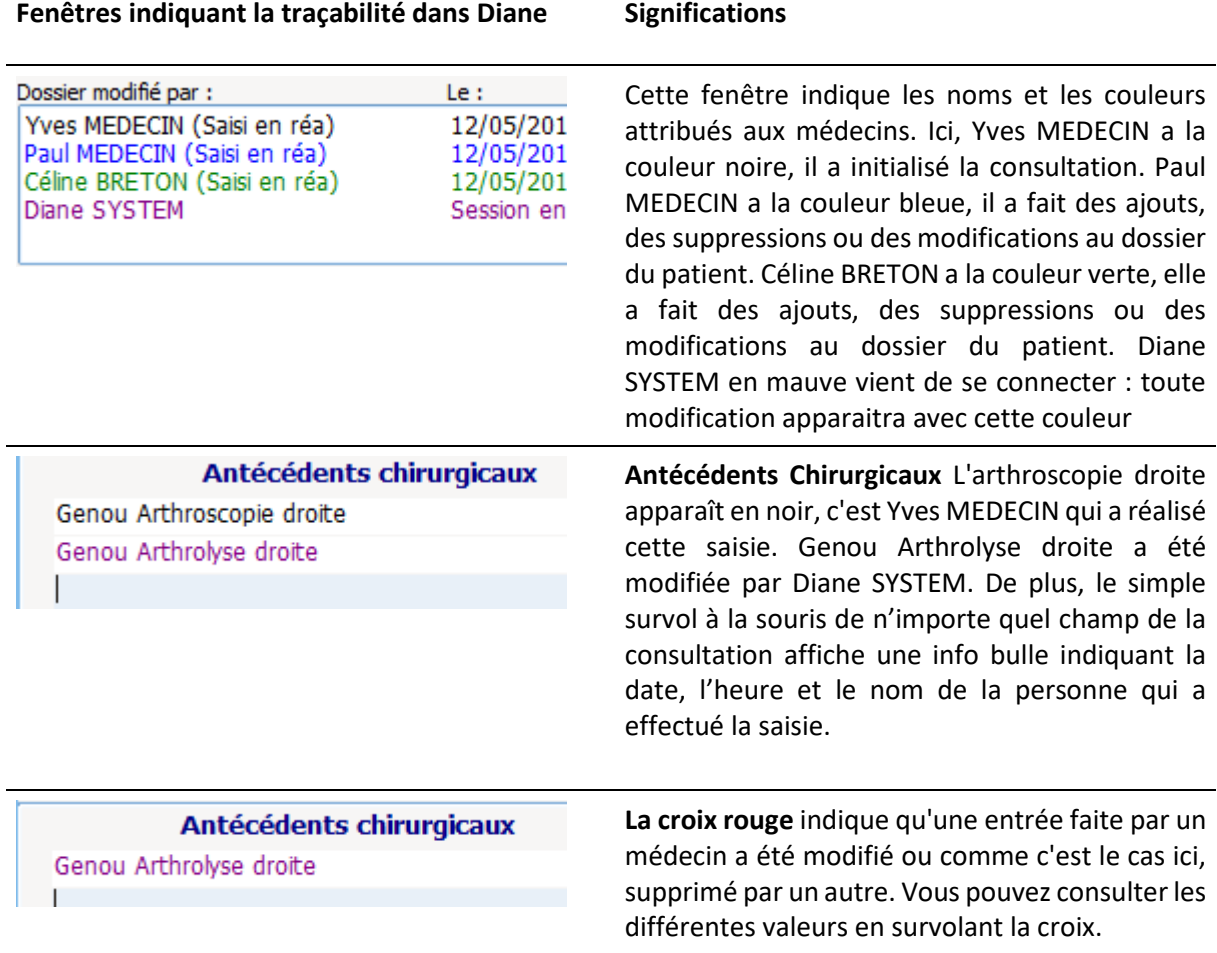

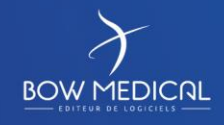

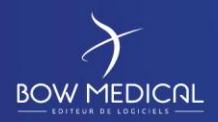

Ver. 01

# **5.3.8 Onglet ambulatoire**

<span id="page-31-0"></span>Après avoir rempli les divers champs de ce formulaire, Dernière modification préop et Dernière modification postop se complètent automatiquement en fonction de la personne connectée. Pour valider cette fiche Ambulatoire, un chirurgien ou un anesthésiste doit la signer en cliquant sur le bouton Signer, en bas à droite. L'anesthésiste ou le chirurgien doit sélectionner son nom dans la liste déroulante et indiquez son mot de passe avant de cliquer sur le bouton Valider de la fenêtre Signature du responsable.

La liste des anesthésistes et des chirurgiens récupérés pour la validation de la fiche ambulatoire est celle qui a été configurée par vos référents, dans le service, le bloc ou la salle dans lequel se trouve l'ordinateur.

Si vous effectuez des modifications après la signature de validation, il faudra à nouveau signer.

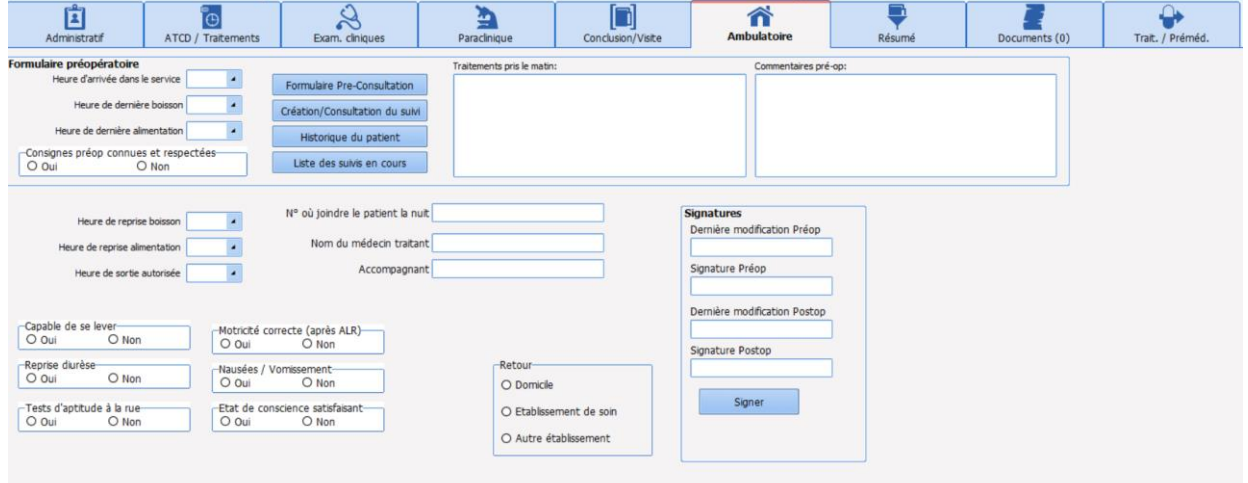

FOR-EN14-01 Socle commun Consultation

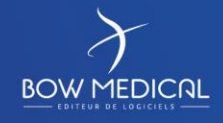

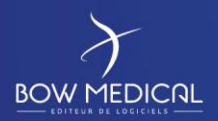

Ver. 01

# **5.3.9 Onglet Résumé**

<span id="page-32-0"></span>Cet onglet permet de visualiser toutes les zones contenant une arborescence sur une même feuille. C'est en fait un résumé de toute la consultation ce qui permet à un utilisateur de visualiser rapidement les éléments contenus dans le dossier du patient.

Il est possible de noter vos informations directement à partir de cet onglet.

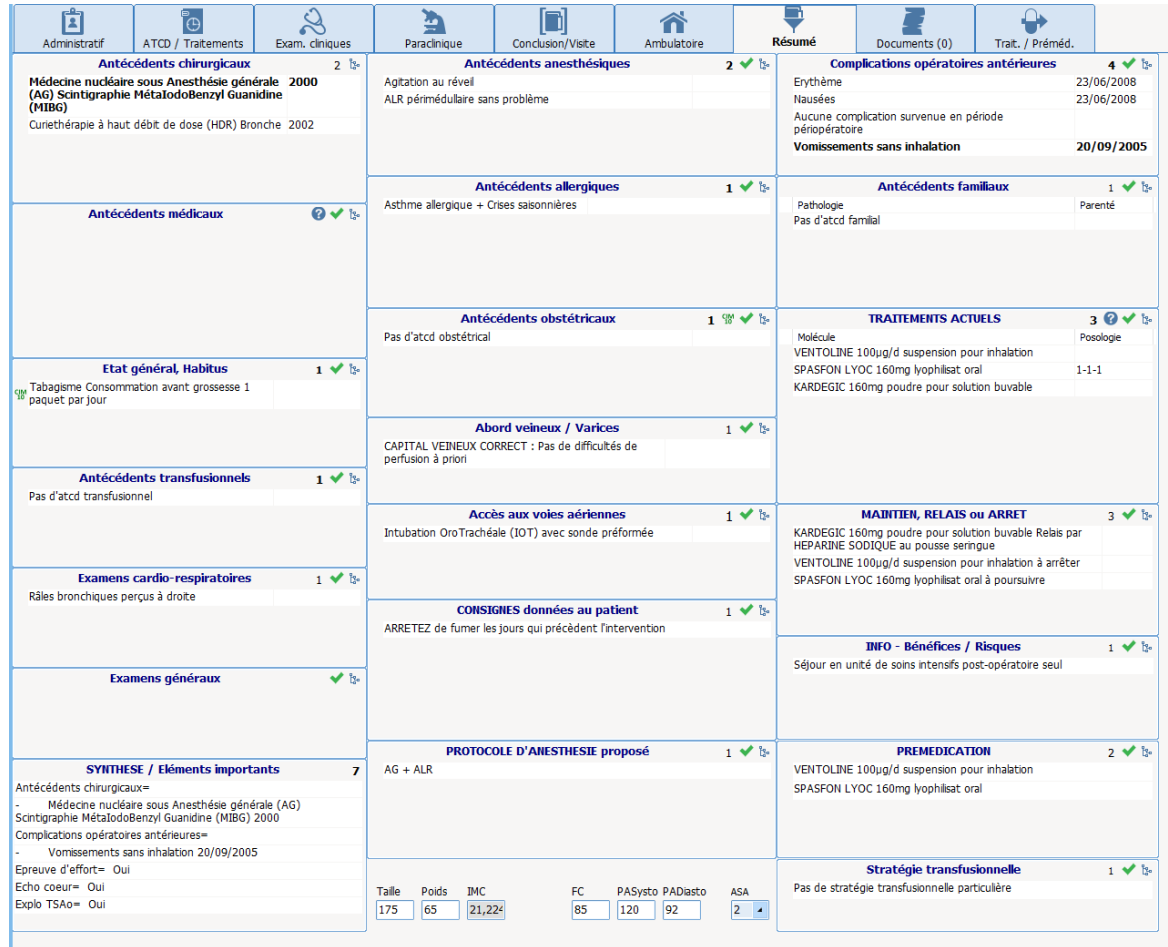

FOR-EN14-01 Socle commun Consultation

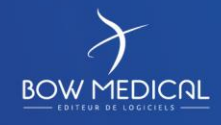

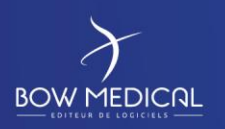

# **5.3.10 Onglet Documents**

<span id="page-33-0"></span>L'onglet « Documents » regroupe l'ensemble des documents générés lors du suivi du patient.

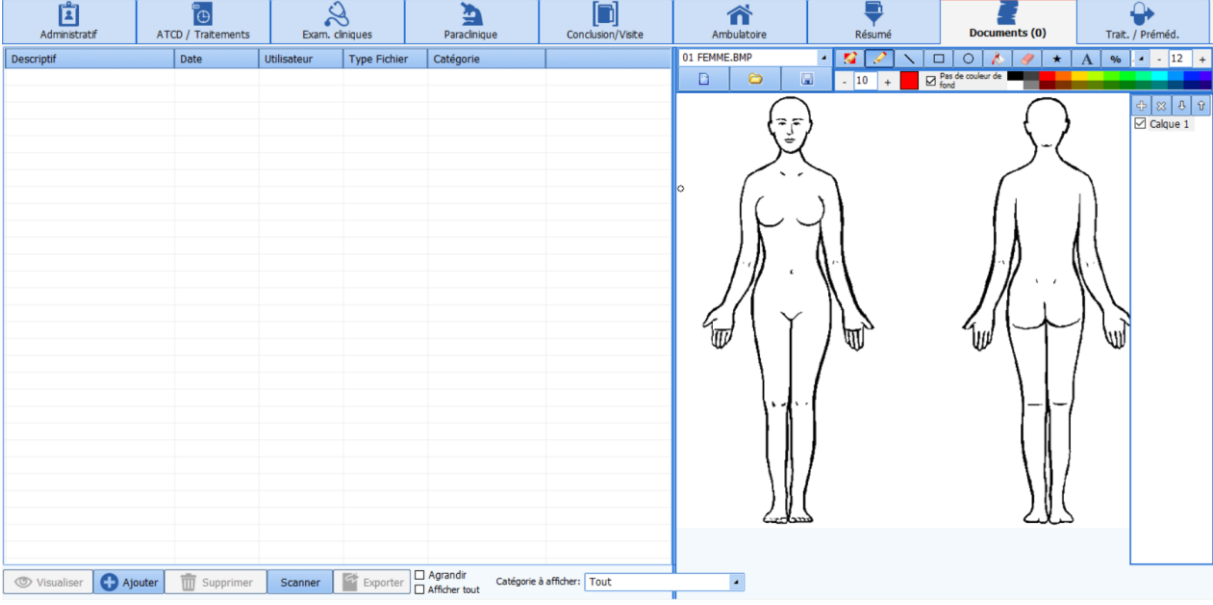

On peut retrouver : **Via un clic gauche**

- Les documents scannés (bilans biologiques, échographies…)
- La consultation d'anesthésie (exportés depuis le logiciel Diane Anesthésie),
- Les différents courriers (comptes rendus, courriers de liaison…).

Ces documents sont visualisables en cliquant sur la ligne correspondante et éditables, imprimables depuis cet onglet.

FOR-EN14-01 Socle commun Consultation

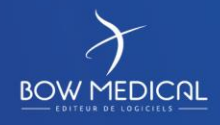

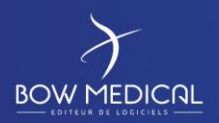

Ver. 01

# **5.3.11 Onglet Traitements / prémédications**

<span id="page-34-0"></span>Cet onglet vous permet de renseigner le traitement actuel du patient. Pour ce faire l'anesthésiste doit renseigner ligne à ligne le traitement du patient, d'arrêter, maintenir ou relayer les médicaments qui le nécessite.

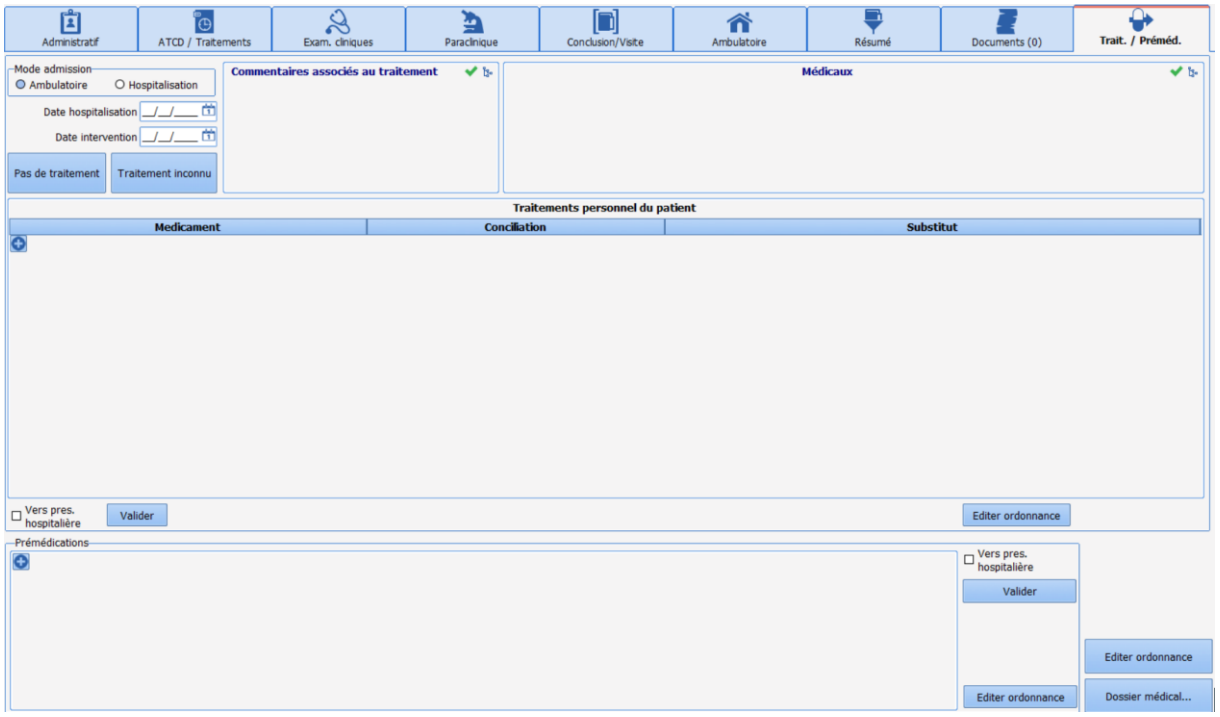

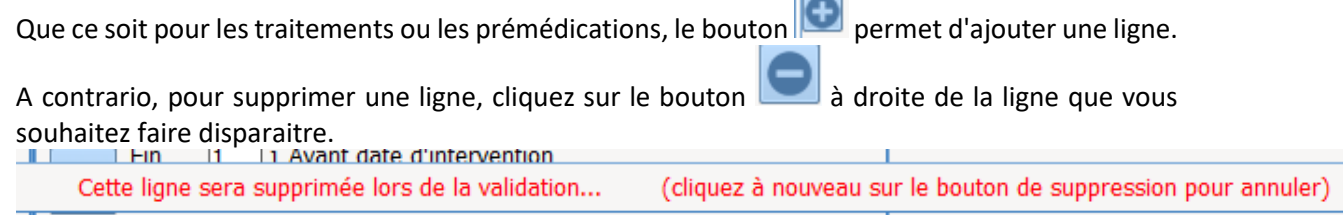

 $\sim$ 

Pour chaque médicament, en cliquant de manière répétitive sur l'icône de la colonne du milieu vous avez

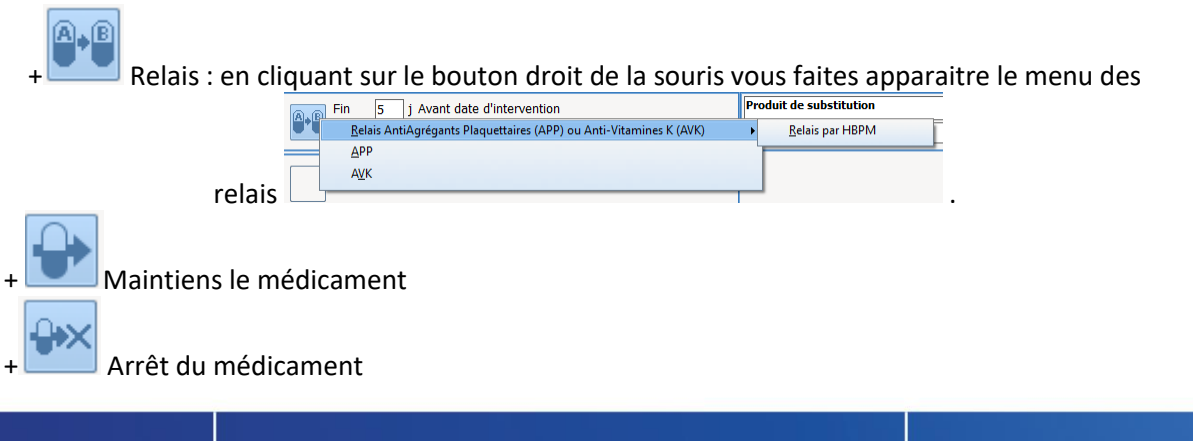

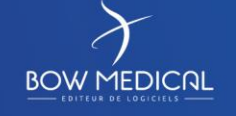

Photo écran 1

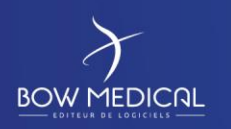

Ver. 01

**Remarque : La suppression d'une ligne est réellement effectuée à la validation en cliquant sur le** 

**bouton** Valider le bilan médicamenteux

**DP correspond à la Dernière Prise** et **PP correspond à la Première Prise.**

# <span id="page-35-0"></span>**6. Conclusion :**

# <span id="page-35-1"></span>**6.1 Impressions**

Le Compte Rendu de Consultation peut :

- être imprimé directement,
- vous laisser voir le résultat avant d'imprimer,
- être envoyé directement dans le Dossier Patient.

Vous aurez à cliquer sur le bouton pour imprimer

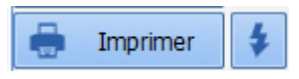

Dès que le document est généré, la couleur du bouton change du bleu au orange. De plus au survol, vous lisez la dernière date de génération.

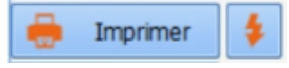

La fenêtre ci-dessous apparaît - il est possible que vous ayez un paramétrage qui empêche que cette fenêtre s'ouvre -

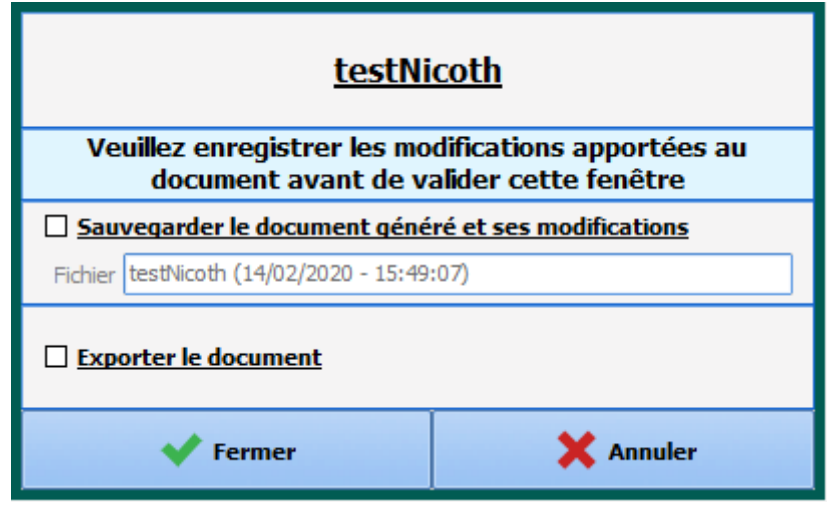

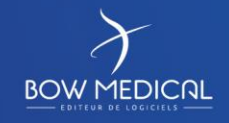

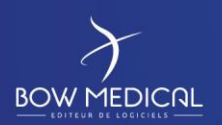

Ver. 01

# <span id="page-36-0"></span>**6.2 Clôture et transfert**

La validation de l'intervention dispose de six états

Chaque état est associé à une icône :

Certains états ont un effet lorsque le patient est pris en charge en PerOpératoire.

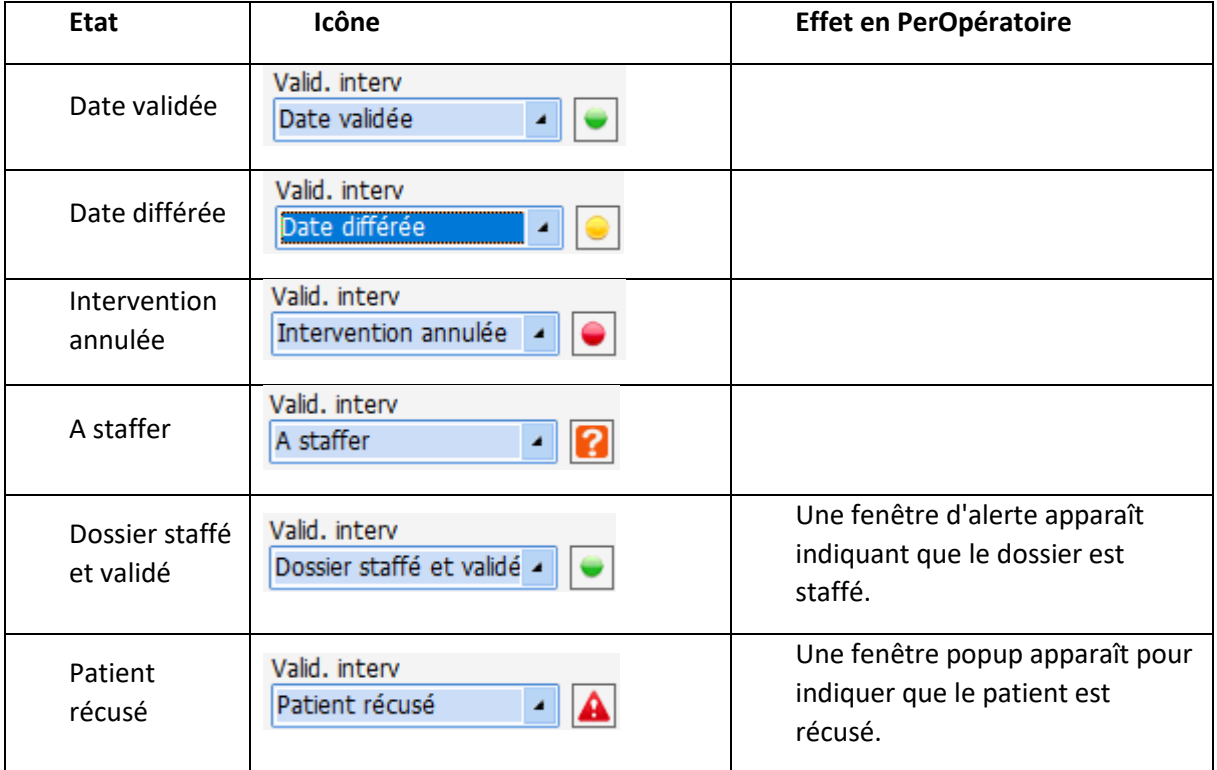

Le choix de l'état peut s'effectuer de deux manières :

- Soit en choisissant parmi les propositions du menu déroulant « Valid. Interv »,
- Soit en cliquant sur l'icône : l'ordre est alors le suivant : Pas d'état  $\Rightarrow$  Date validée  $\Rightarrow$  Date différée  $\Rightarrow$  A staffer  $\Rightarrow$  Dossier staffé et validé  $\Rightarrow$ Intervention annulée  $\Rightarrow$  Patient récusé  $\Rightarrow$  Pas d'état  $\Rightarrow$  ...

Lorsque vous enregistrez votre consultation ou que vous cliquez sur le bouton **Champs à saisir**, une fenêtre s'ouvre. Voici la signification des couleurs : 6

Vert pour les champs peu importants, jaunes pour les champs importants et rouges pour les champs bloquants.

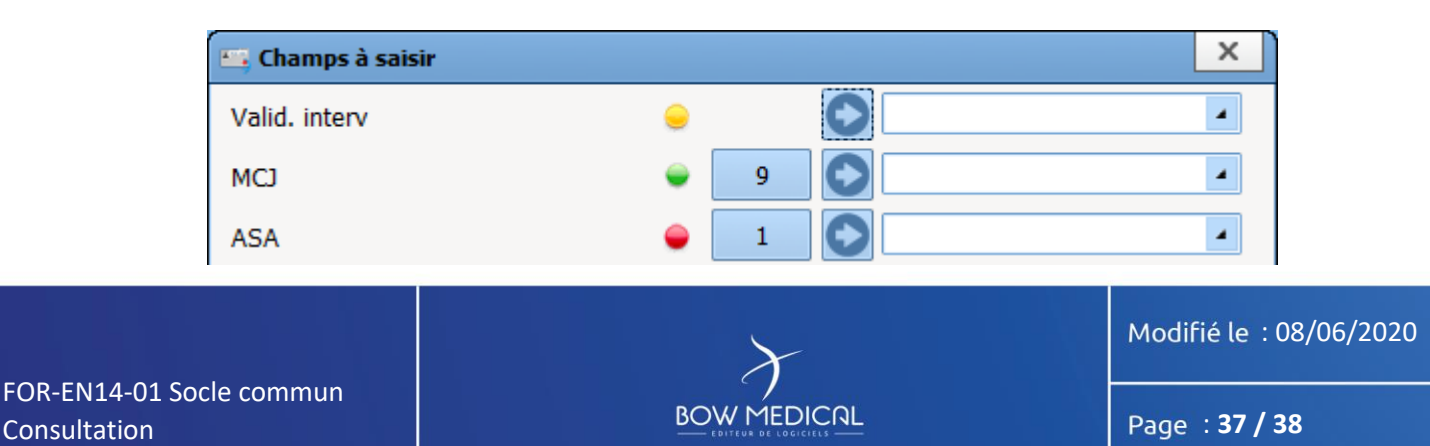

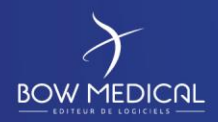

Socle commun | Référence : FOR-EN14-01

Ver. 01

Si vous cliquez sur , la consultation va afficher l'onglet et la zone où l'élément doit être inséré. Vous pouvez noter ou sélectionner l'item de menu déroulant que vous souhaitez, dans la zone

blanche réservée à cet effet, ce que vous souhaitez reporter dans le champ puis cliquez sur l auquel cas votre saisie ira se compléter dans la consultation. Vous pourrez également compléter ces champs directement dans la consultation, sans passer par la zone blanche de transfert.

Un bouton situé devant vous permet d'insérer une valeur de façon rapide. Ces valeurs de saisie rapides sont entièrement configurables. Seul un administrateur de site dispose du droit de modifier la valeur de saisie rapide et son niveau d'importance*.*

Pour toutes questions complémentaires, nous sommes joignables aux coordonnées suivantes :

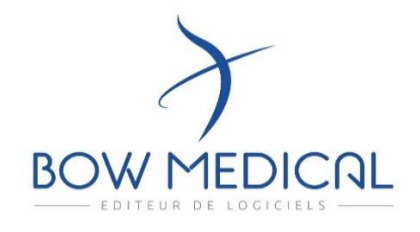

#### **BOW médical**

Adresse postale : 43 avenue d'Italie - 80090 AMIENS

Tél : 03.60.03.24.68

Fax : 09.72.29.34.87

Mail : *[contact@bowmedical.fr](mailto:contact@bowmedical.fr)*

Site internet : *<https://bowmedical.com/>*

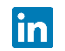

FOR-EN14-01 Socle commun Consultation

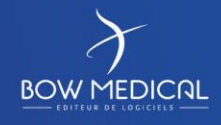